Сразу отметим, что Вы можете начать поиск по ЭБС Лань без авторизации. Однако, Вы не сможете просмотреть большую часть найденных источников, Вам будут доступны только аннотации к ним. Кроме того, наличие личного кабинета позволяет использовать различные функции при работе с источниками, например, формирование избранного списка литературы, создание закладок, заметок и др.

Поэтому, прежде чем переходить к непосредственной работе в системе, рекомендуем Вам пройти регистрацию.

# **Главная страница**

Электронно-библиотечная система Лань доступна по ссылке <https://e.lanbook.com/>.

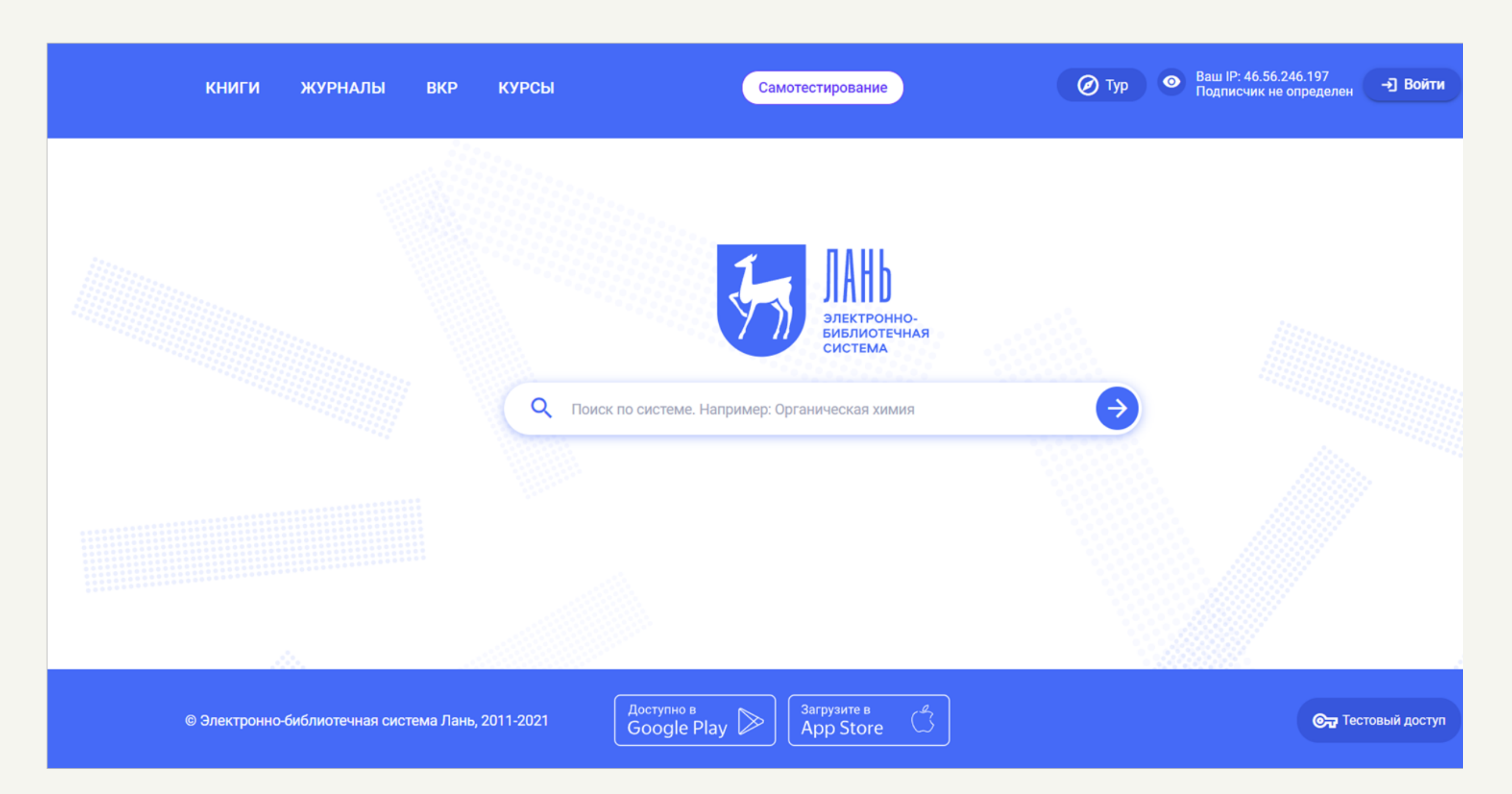

# **Регистрация**

Для того, чтобы зарегистрироваться в системе, Вам нужно нажать на кнопку «Войти», расположенную в верхнем меню на главной странице системы.

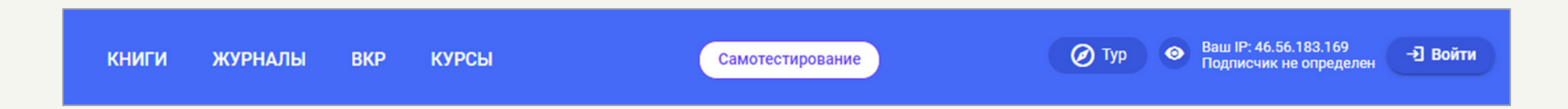

Далее в открывшемся окне Вам нужно нажать на ссылку «Зарегистрироваться».

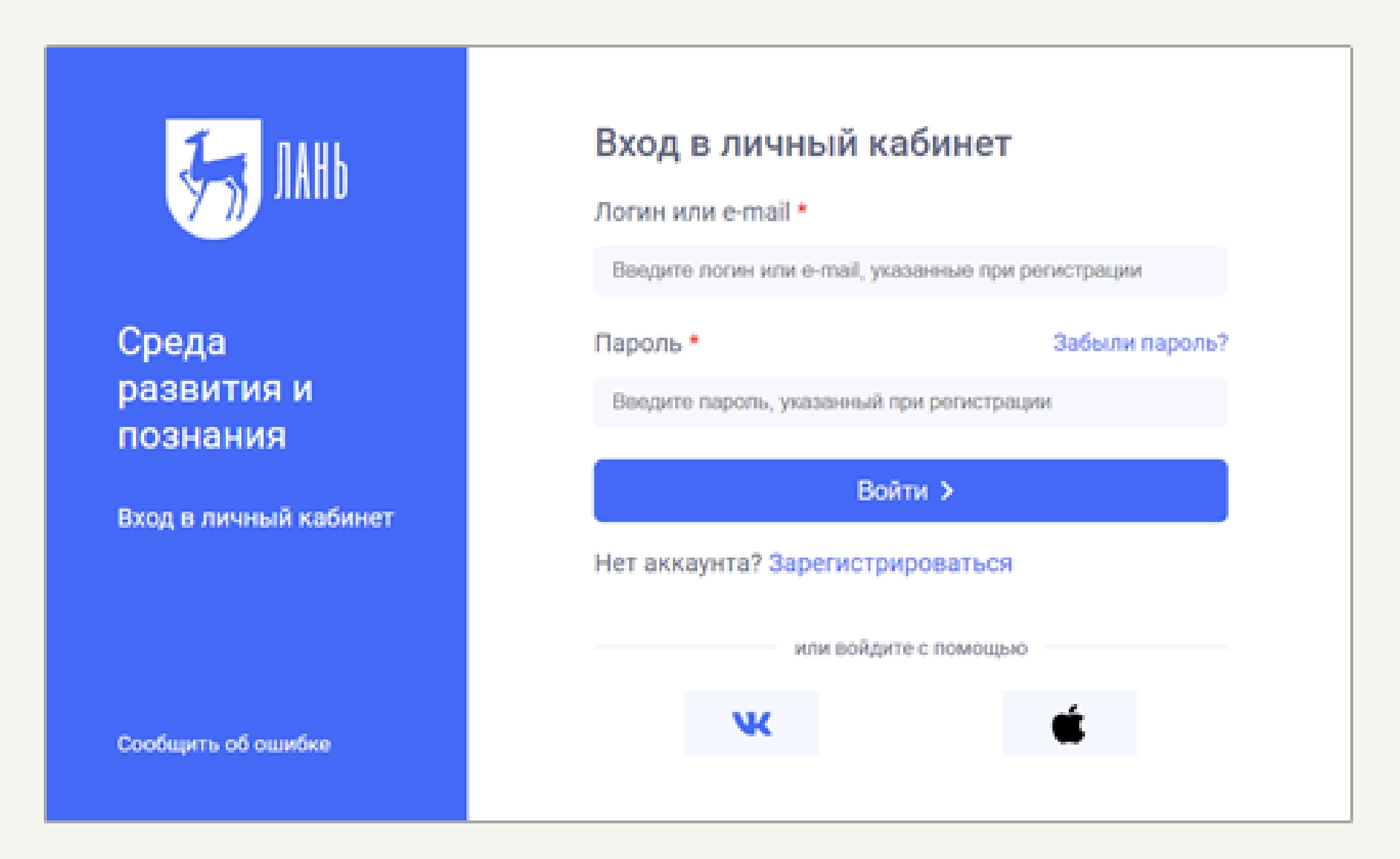

После этого Вы должны заполнить поля с информацией, установить флажок в чекбоксе, подтверждающий, что Вы согласны с условиями использования, и нажать на кнопку

## «Зарегистрироваться».

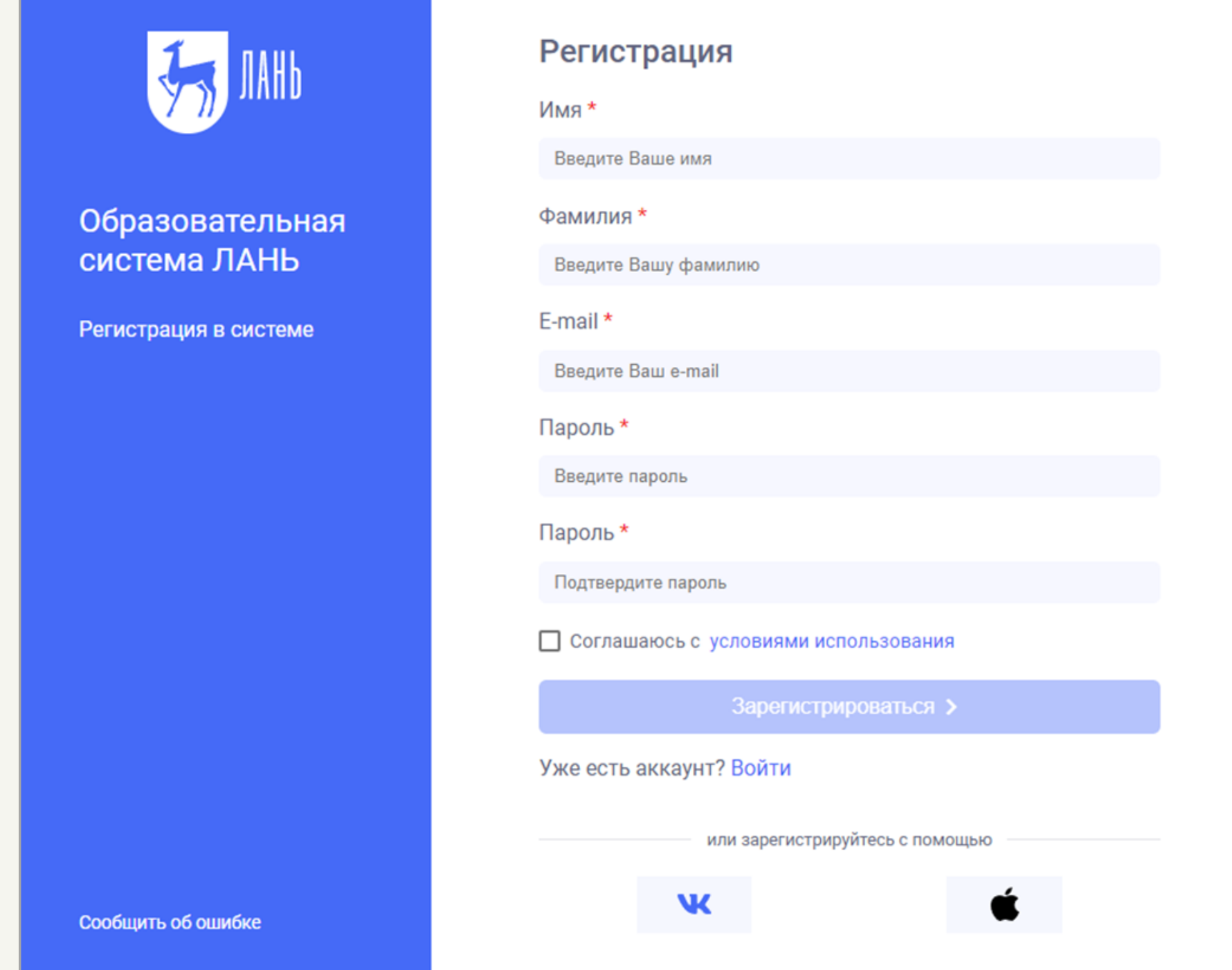

После этого Вам на почту придёт письмо, в котором будет ссылка для завершения регистрации.

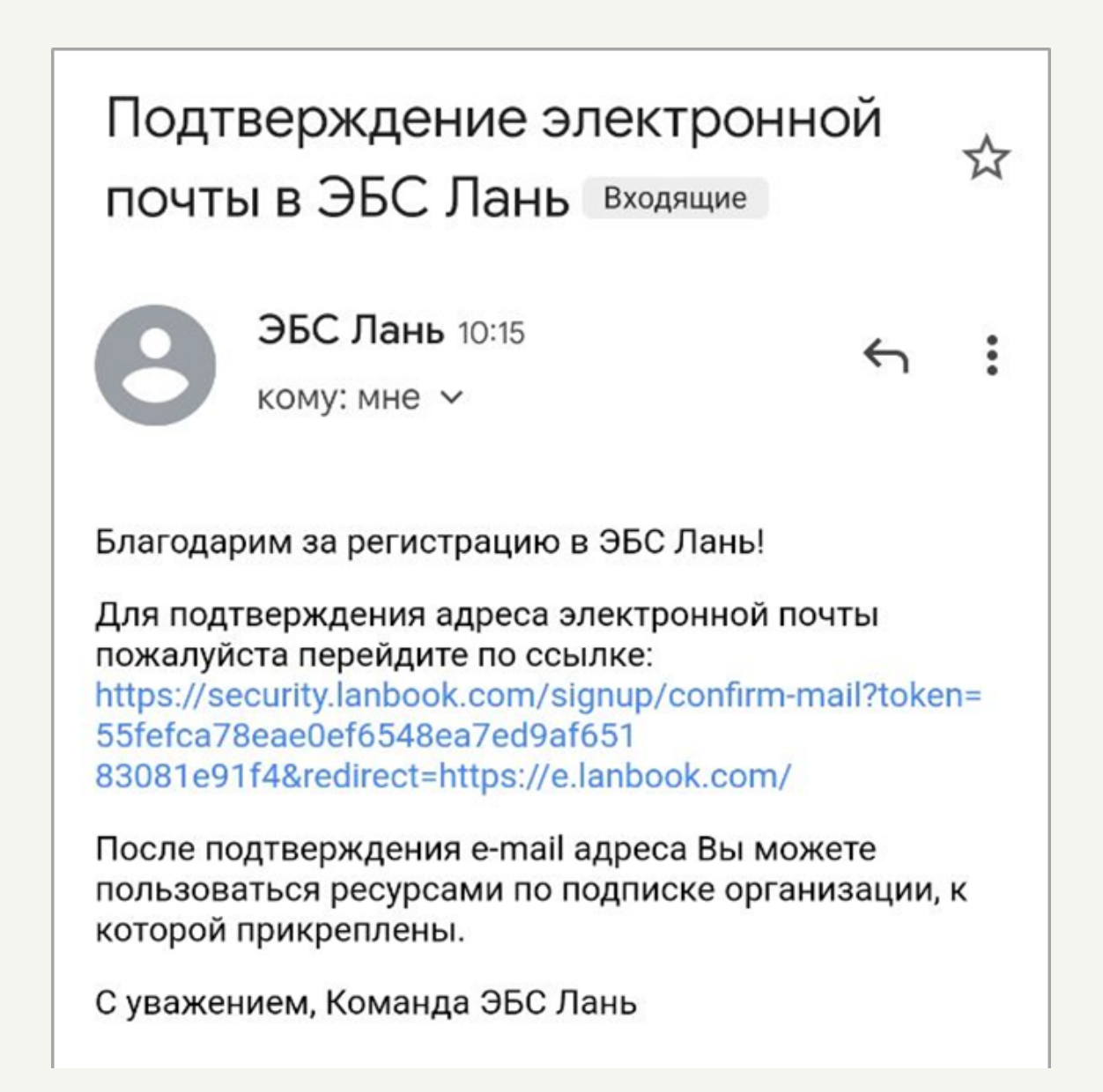

После перехода по ссылке, Вы будете перенаправлены на страницу входа в систему. На открывшейся странице Вам нужно ввести логин и пароль, а затем нажать на кнопку «Войти».

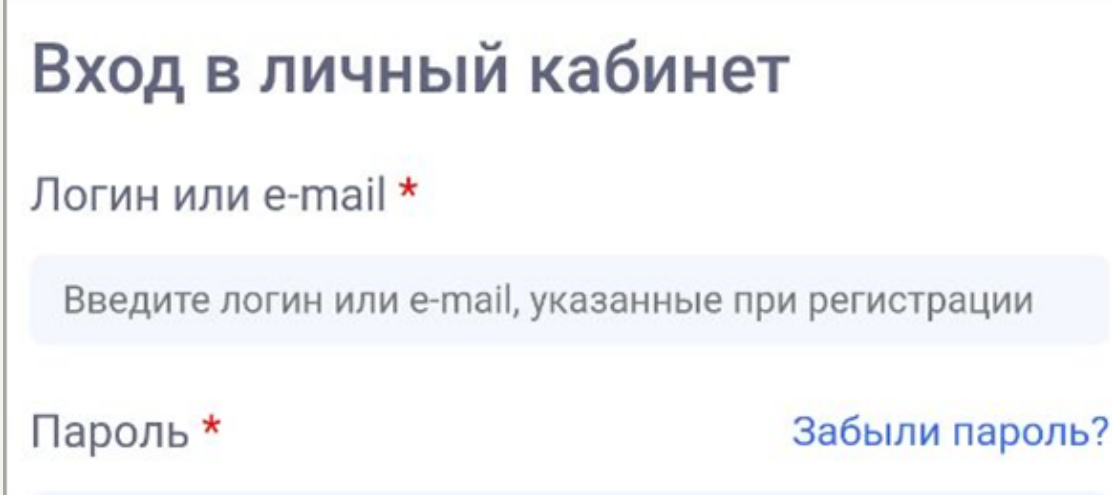

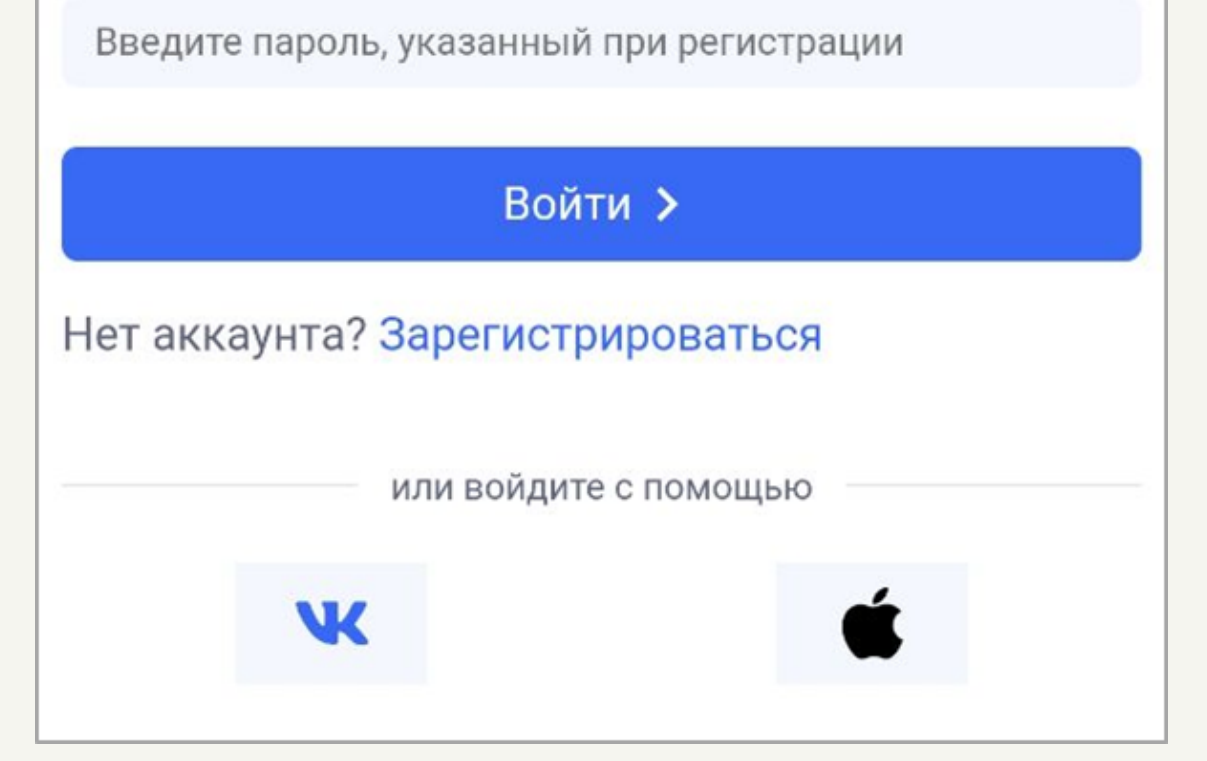

Обратите внимание, что есть возможность входа посредством социальной сети «ВК» и Apple ID.

Последним шагом регистрации является указание организации, к которой Вы прикреплены, и Вашего статуса в ней: обучающийся, преподаватель, сотрудник.

После указания всей необходимой информации, Вам нужно нажать на кнопку «Сохранить и продолжить».

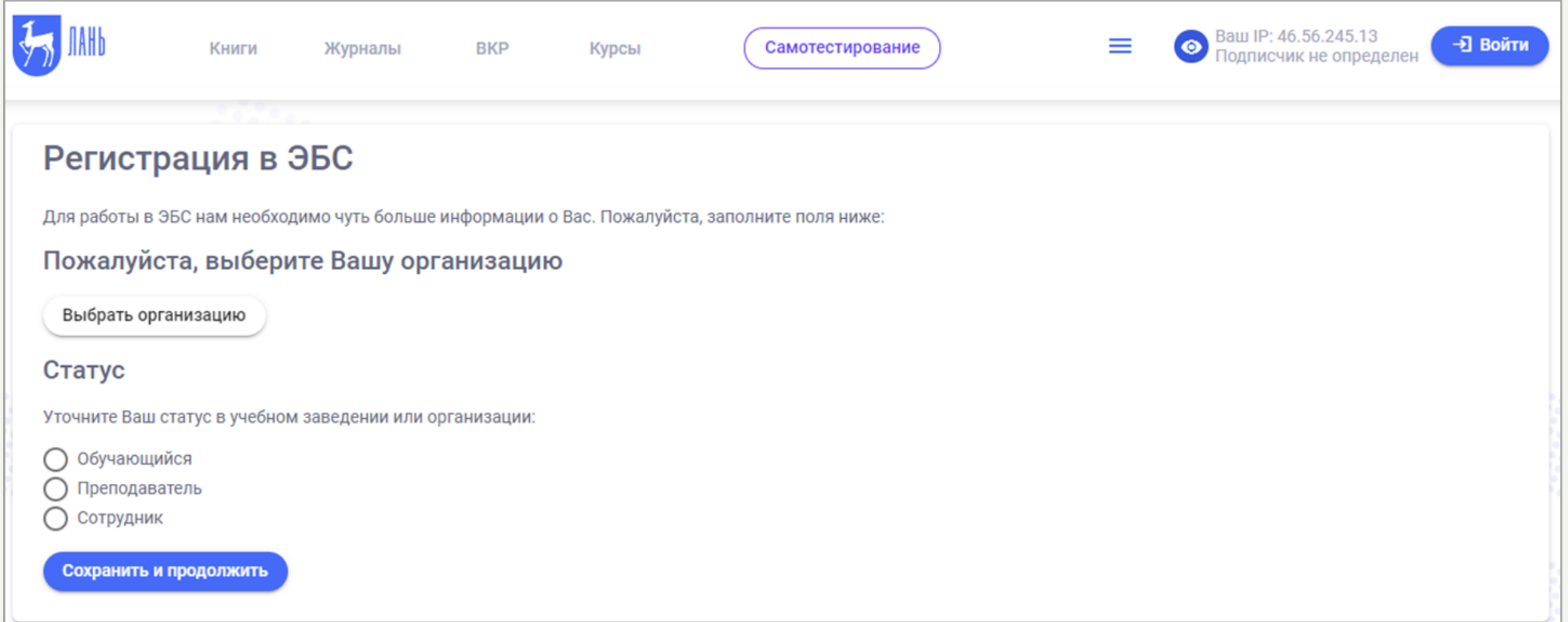

После этого регистрация в системе будет завершена, и Вы будете перенаправлены на главную страницу.

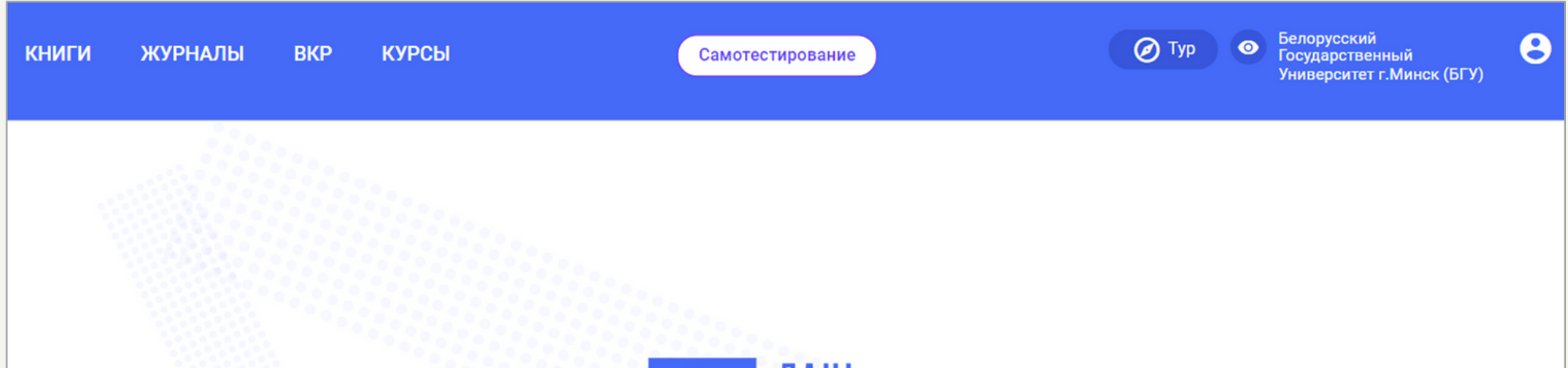

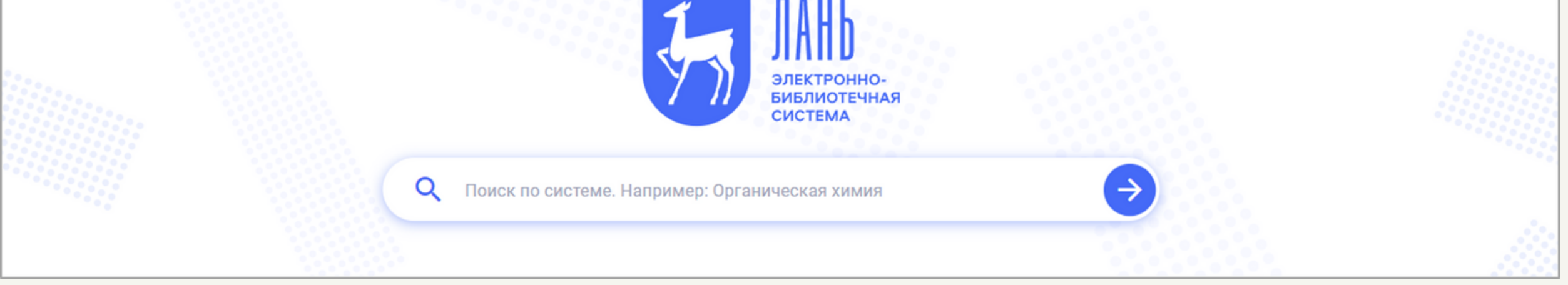

# **Личный кабинет**

Для того, чтобы войти в личный кабинет, Вам нужно нажать на иконку В, а затем в открывшемся меню перейти на ссылке «Личный кабинет».

 $\bigcirc$  Typ  $\bullet$ **КНИГИ КУРСЫ** ЖУРНАЛЫ **BKP** Самотестирование Жульпо Алёна Личный кабинет Избранное Конспекты Профиль Выйти **ЭЛЕКТРОННО БИБЛИОТЕЧНАЯ СИСТЕМА** О Поиск по системе. Например: Органическая химия

После того, как Вы перейдете по ссылке, перед Вами откроется страница, содержащая видеоинструкции по работе с системой и боковое навигационное меню.

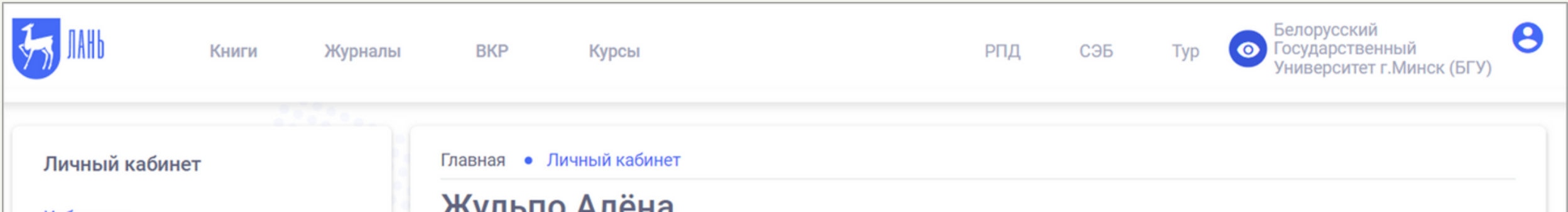

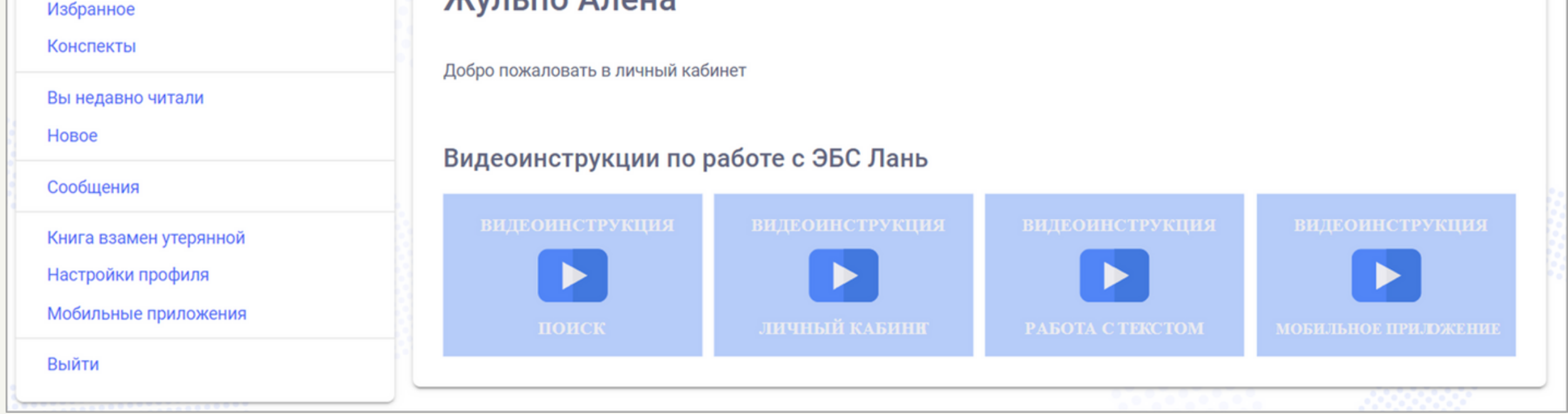

Рассмотрим подробнее страницы, на которые можно перейти, нажав на соответствующие ссылки в боковом меню.

Изначально при сохранении найденного источника в «Избранное» он не заносится ни в какую папку, а хранится в блоке «Неотсортированные записи». Чтобы переместить источник из блока «Неотсортированные записи» в какую-либо из папок, Вам необходимо нажать на данный источник, и, удерживая левую кнопку мыши на нём, перетащить его в нужную папку.

Для работы с неотсортированными записями доступны функции «Редактирование заметки», «Переместить», «Удалить», к которым Вы также можете перейти посредством кнопки .

В разделе **«Избранное»** будут храниться те источники, которые Вы сюда добавите. Для более удобной сортировки сохраняемой литературы Вы можете создавать здесь папки, нажимая на кнопку «Создать папку».

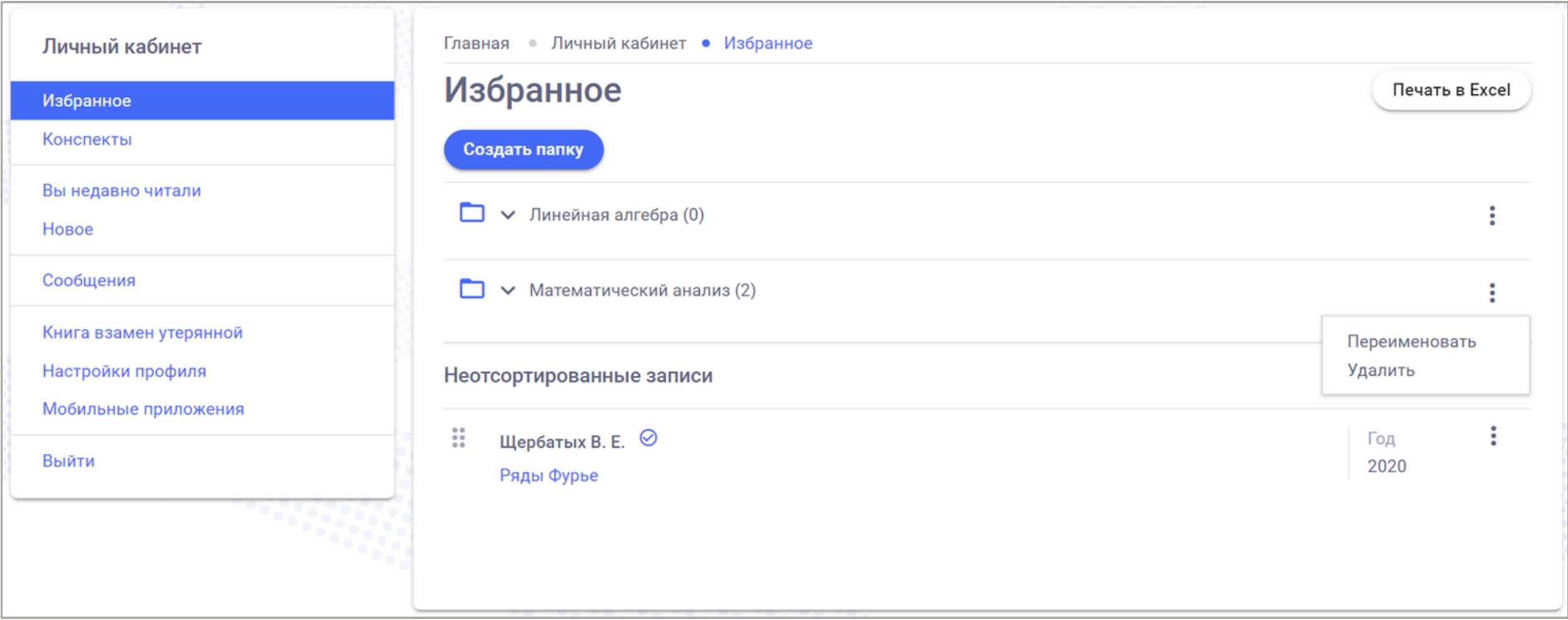

Рядом с названием папки указывается число источников, хранящихся в ней.

Для работы с папками доступны функции «Переименовать» и «Удалить», которые Вы можете использовать, нажав на кнопку .

Обратите внимание, что в верхнем правом углу есть кнопка «Печать в Excel». С её помощью компилируется Excel-файл с основной информацией обо всех источниках, хранящихся в Вашем личном кабинете в разделе «Избранное».

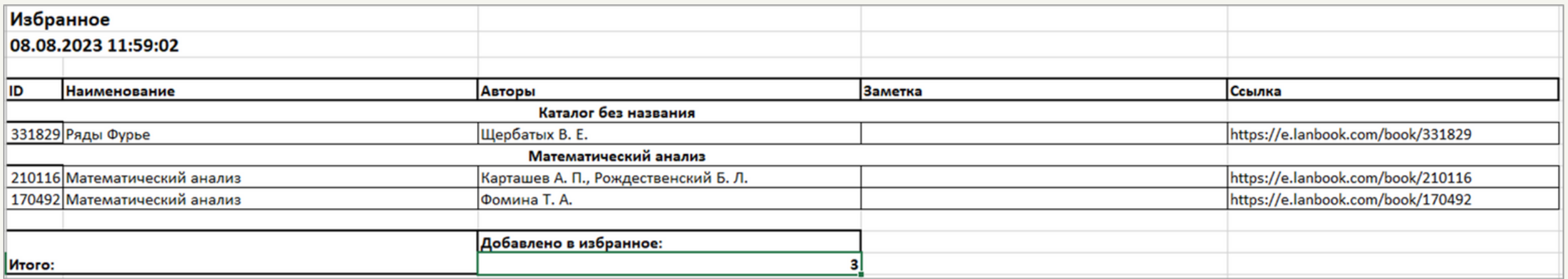

В разделе **«Конспекты»** будут храниться заметки (конспекты), которые Вы будете создавать при работе с источником.

В разделе **«Вы недавно читали»** будут отображаться источники, которые Вы в последнее время просматривали.

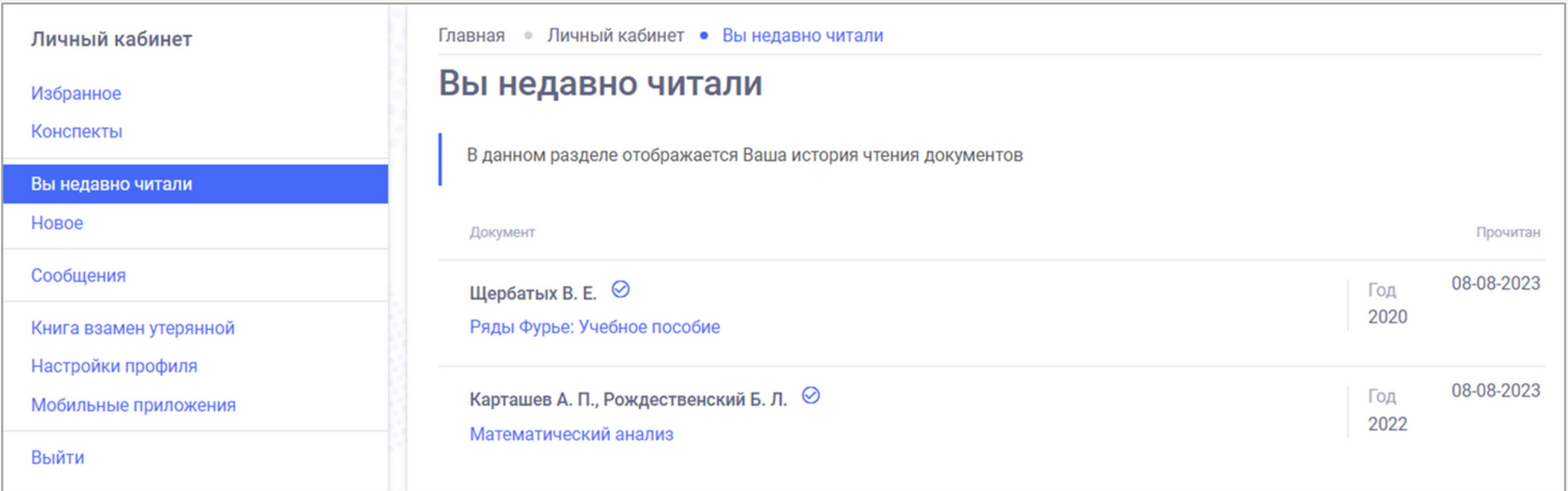

В разделе **«Новое»** отображается информация о новых доступных Вам книгах, журналах и сервисах.

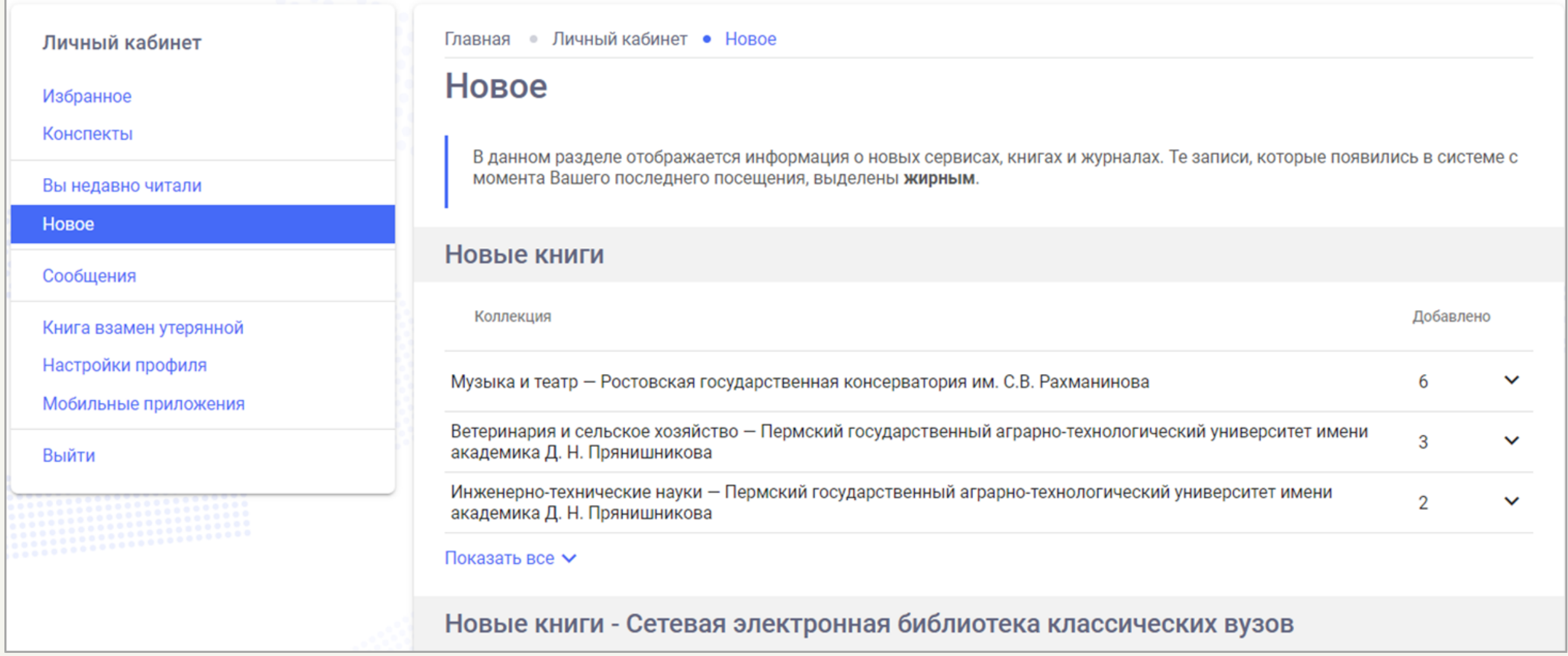

В разделе **«Сообщения»** будут сохраняться письма, направленные Вам библиотекой и Ваши ответы на них.

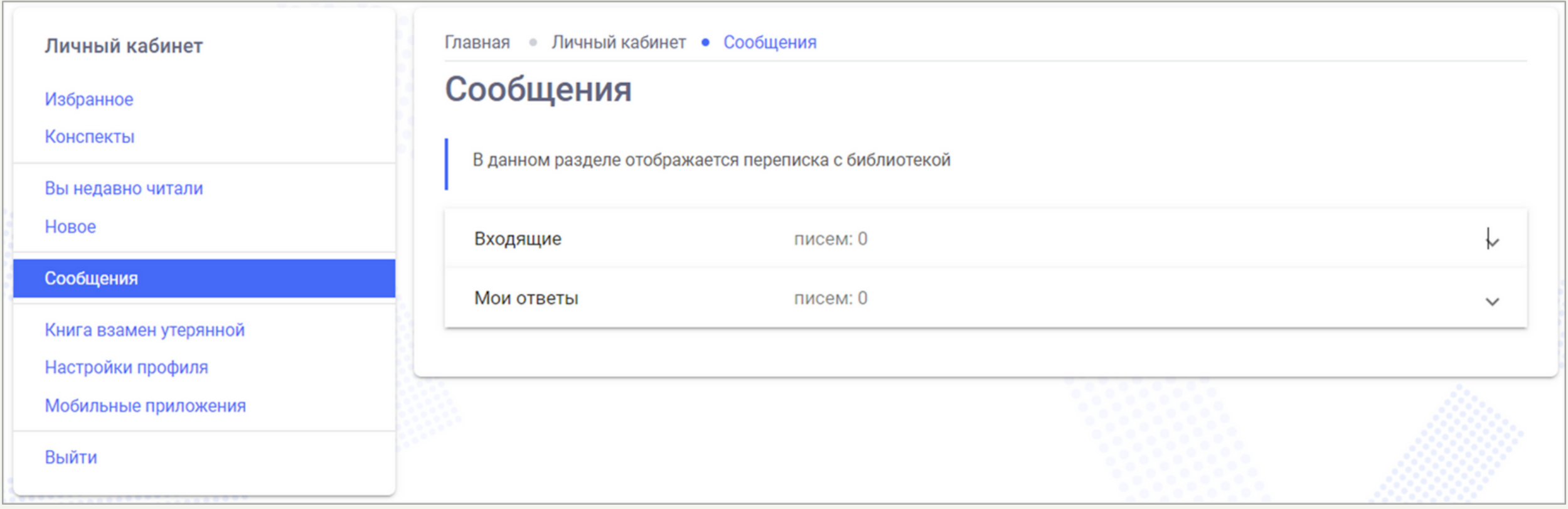

Раздел **«Книга взамен утерянной»** содержит информацию о том, что делать в случае, если была утеряна книга из библиотеки.

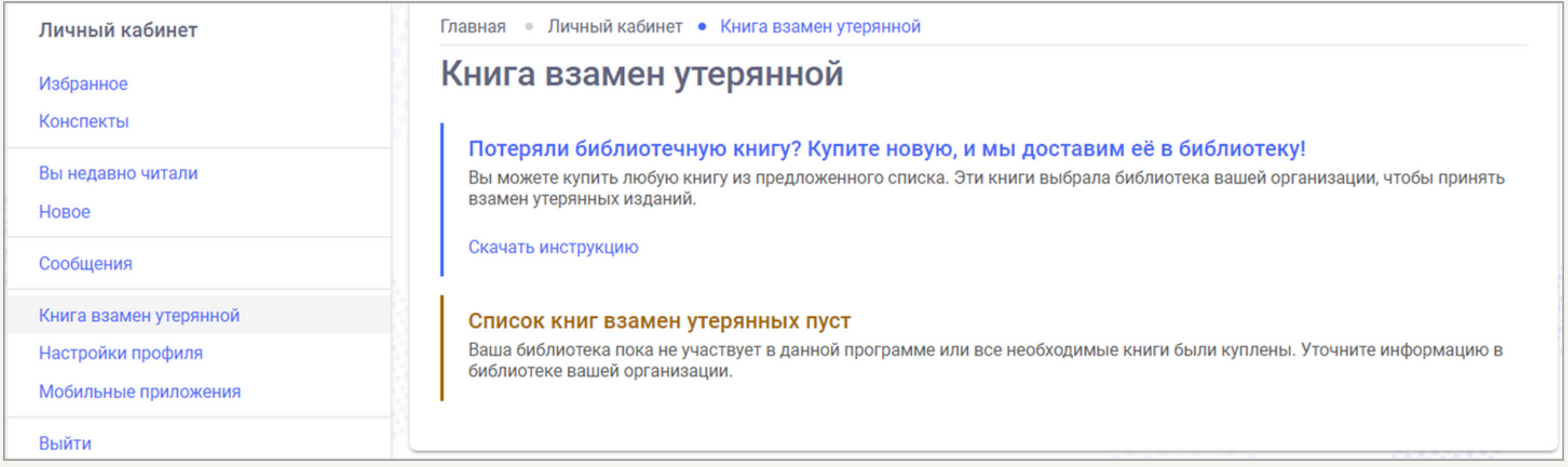

В разделе **«Настройки профиля»** можно изменить указанные Вами при регистрации личные данные.

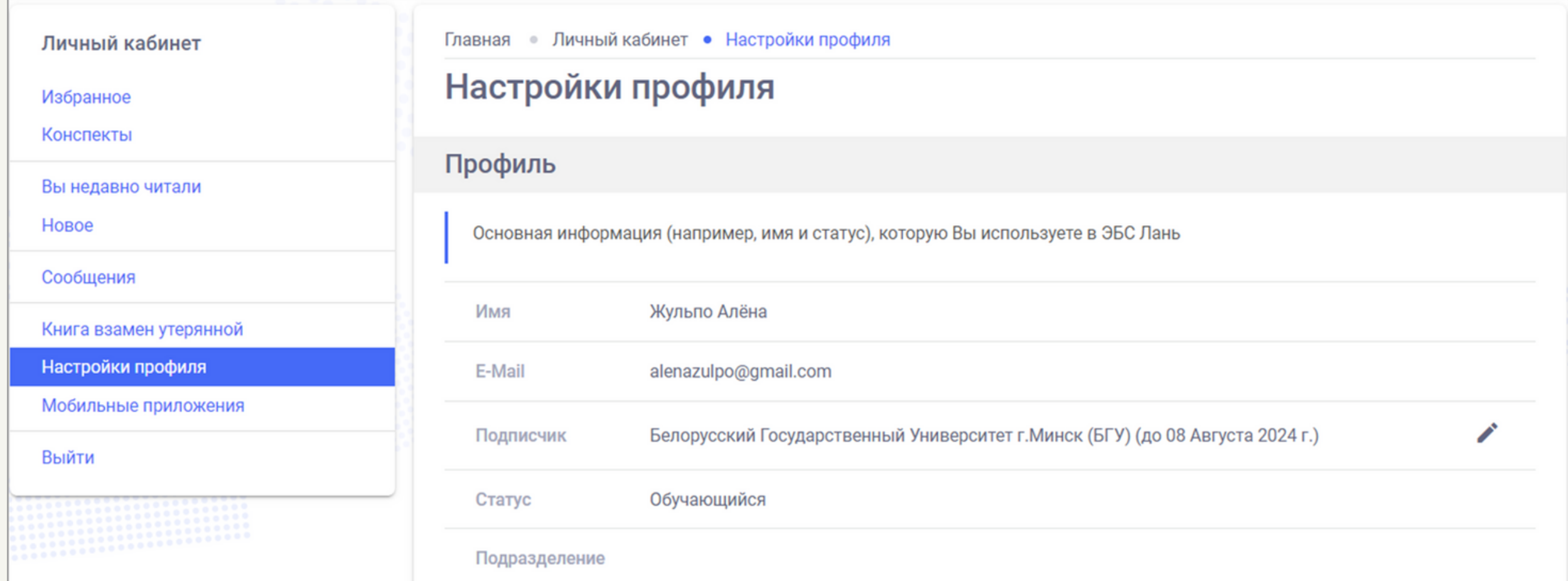

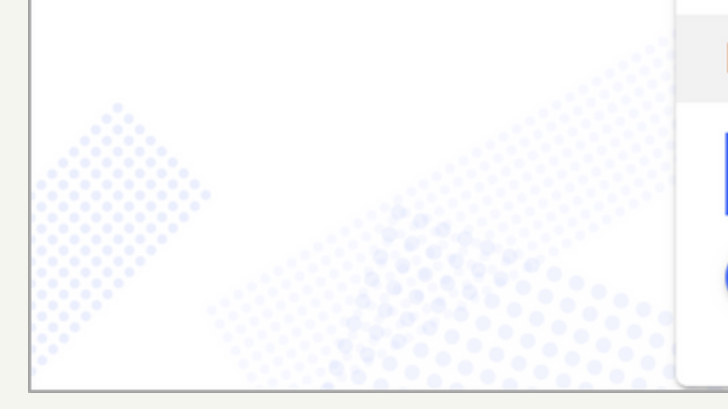

Настройки аккаунта

В сервисе авторизации Лань Вы сможете поменять пароль, Ваше имя или почту

Перейти в сервис Лань. Аккаунт

Раздел **«Мобильные приложения»** содержит информацию о мобильных приложениях ЭБС Лань. Преимущество использования мобильного приложения заключается в том, что Вам не нужно подключение к сети Интернет. Отметим, что функционал в мобильном приложении точно такой же, как и в веб-версии.

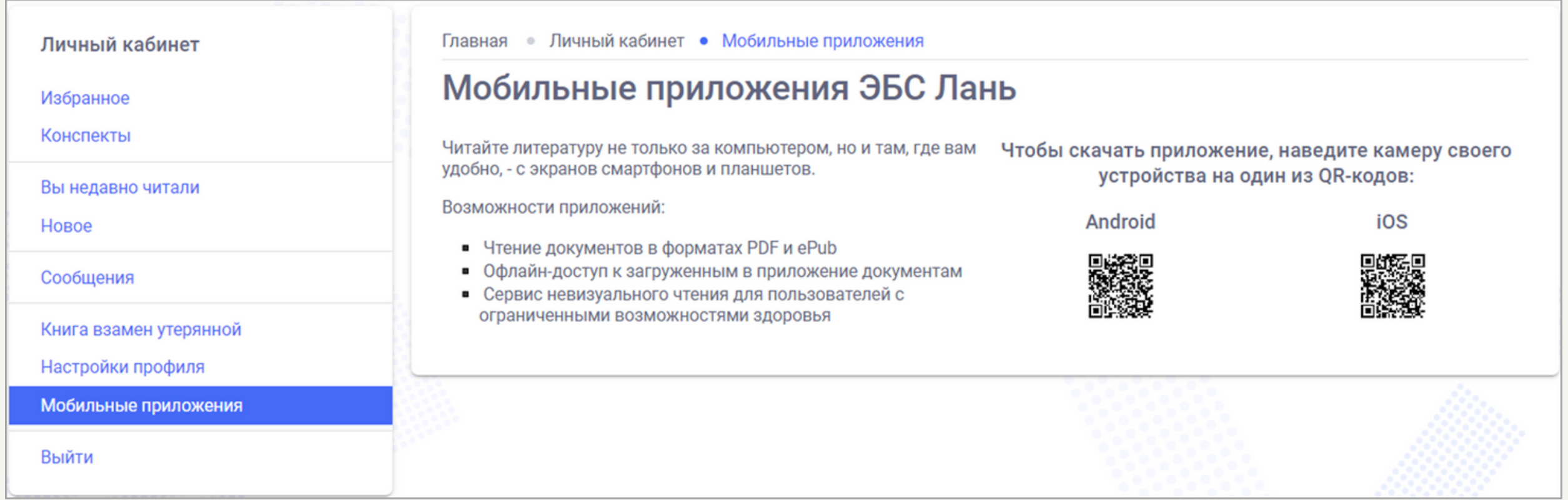

Нажав на ссылку **«Выйти»,** Вы покинете свой личный кабинет.

## **Поиск**

Для поиска источников в системе ЭБС Лань Вам нужно перейти на главную страницу, ввести Ваш поисковой запрос в окне поиск и нажать на кнопку в виде стрелки.

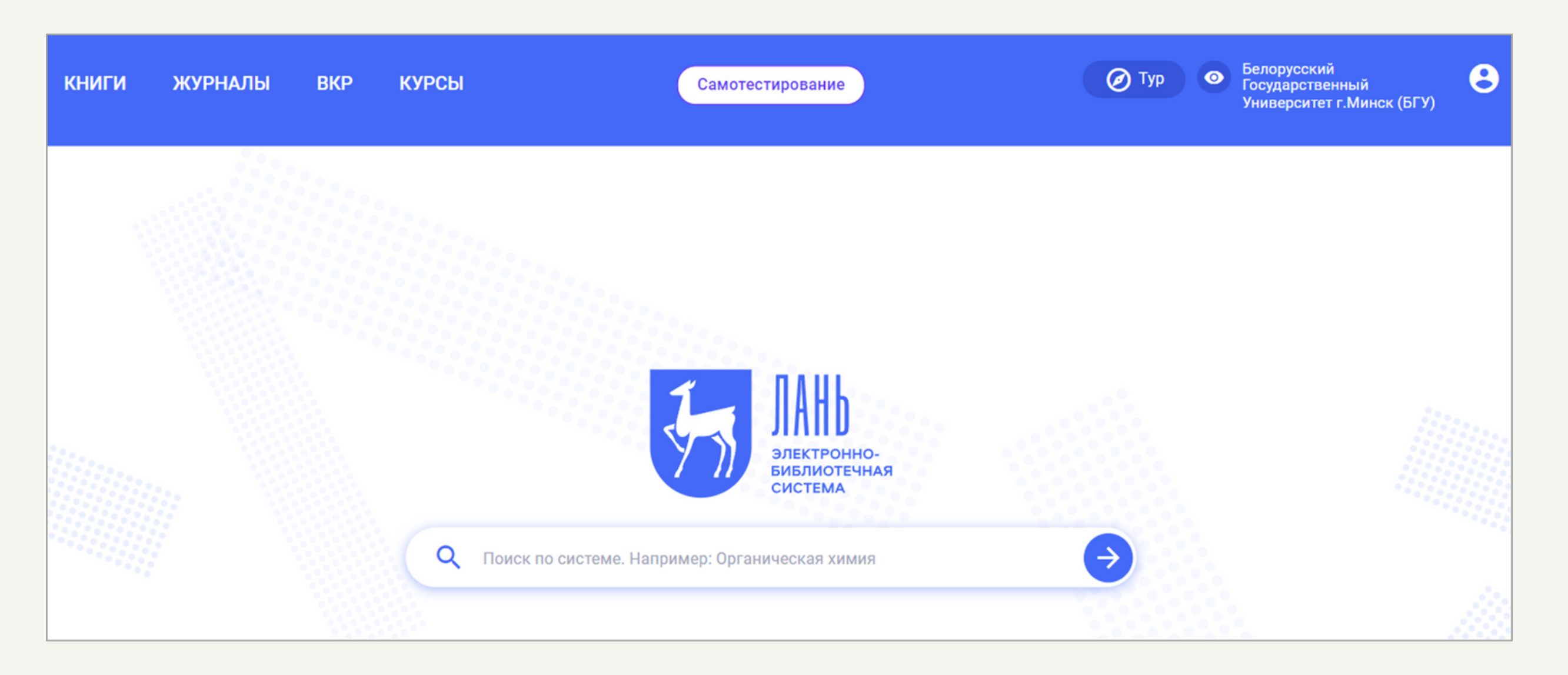

Найденные источники будут разбиты на блоки:

- найдено в книгах;
- найдено в названии книг;
- найдено в оглавлении книг;
- найдено в текстах книг;
- найдено в заголовках статей;
- найдено в статьях по ключевым статьям;
- найдено в текстах статей.

Рядом с названием каждого блока будет отображено количество содержащихся в нем источников.

Параметры расширенного поиска позволяют задавать:

- разделы поиска;
- область поиска;
- год издания;
- уровень образования;
- укрупненную группу специальностей;
- направление подготовки;
- области знаний.

# **Расширенный поиск**

Рядом с названием каждого блока будет отображено количество содержащихся в нем источников.

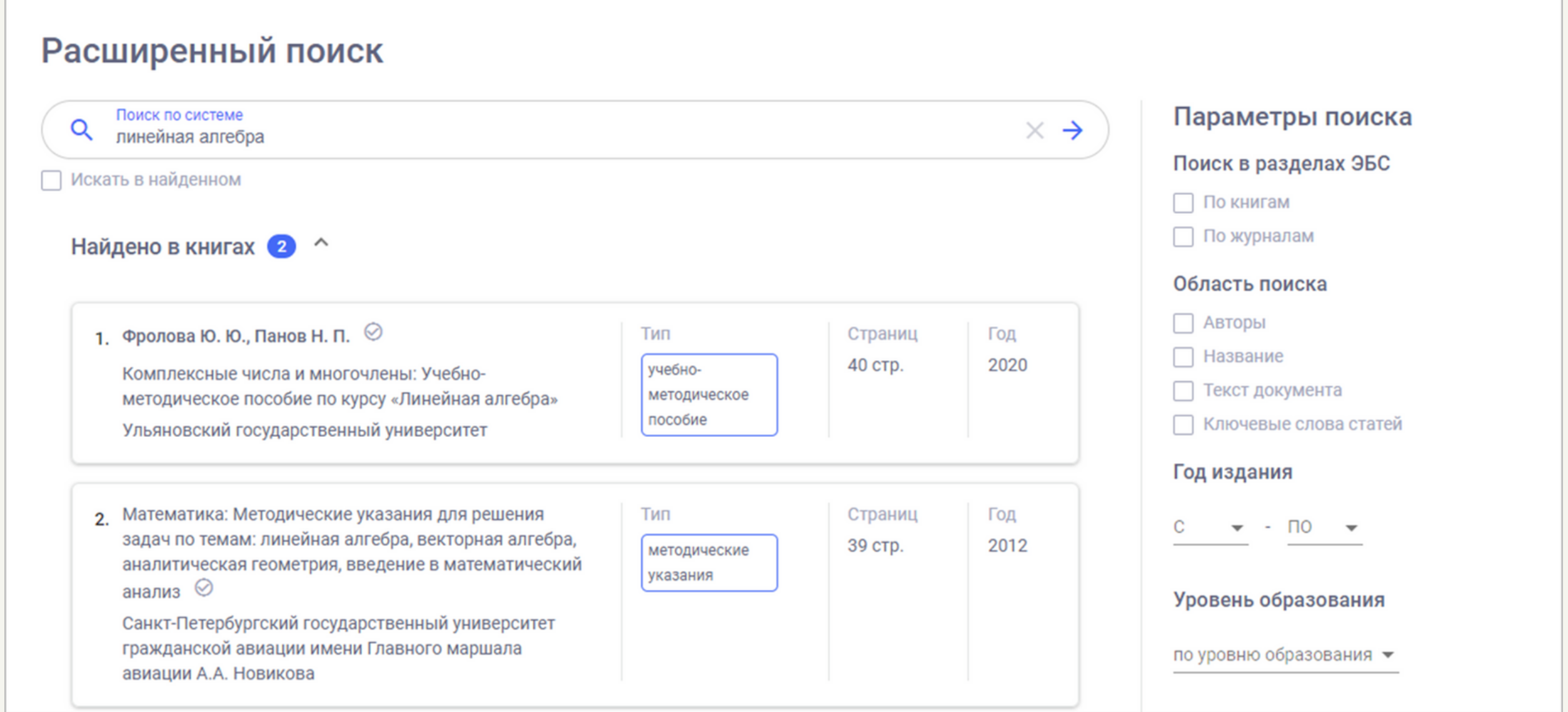

Таким образом, Вы можете конкретизировать изначальный поисковой запрос

При задании параметра рядом с ним будет всплывать кнопка «Применить». После нажатия на эту кнопку выполнится обновлённый поисковой запрос.

Если же Вы хотите задать несколько параметров поиска одновременно, то вместо кнопки «Применить» расположенной напротив каждого из них, Вам нужно нажать на кнопку «Применить параметры», расположенную в самом низу окна расширенного поиска.

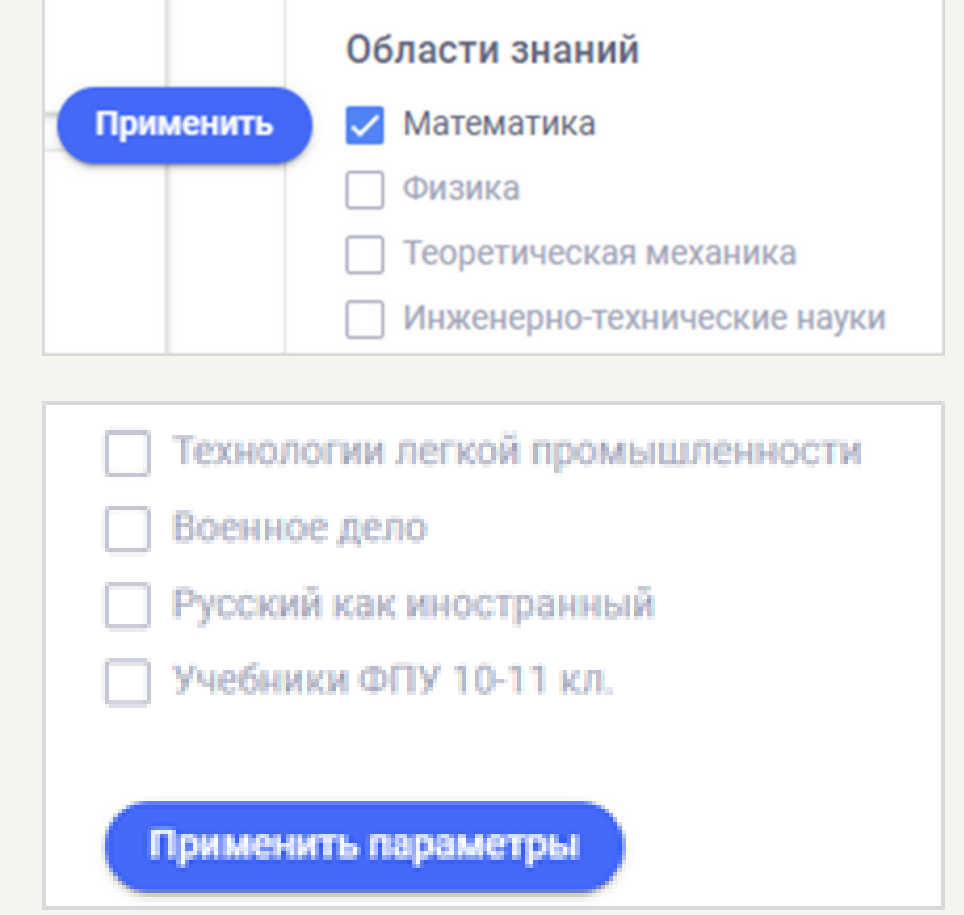

Для того, чтобы осуществить поиск (обычный или расширенный) по уже найденным источникам, Вам нужно установить флажок в соответствующем чекбоксе, расположенном под окном поиска.

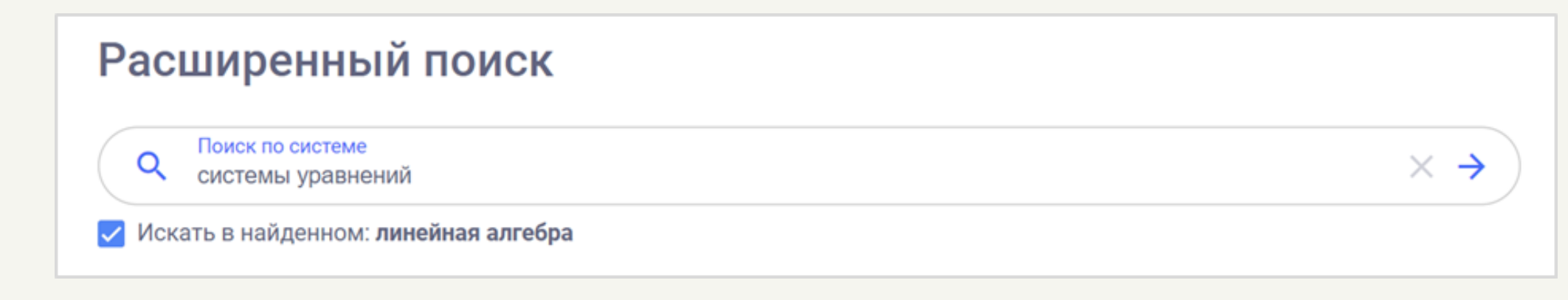

# **Страница источника**

Нажав на любой из найденных источников, Вы перейдете на страницу, содержащую информацию о нем.

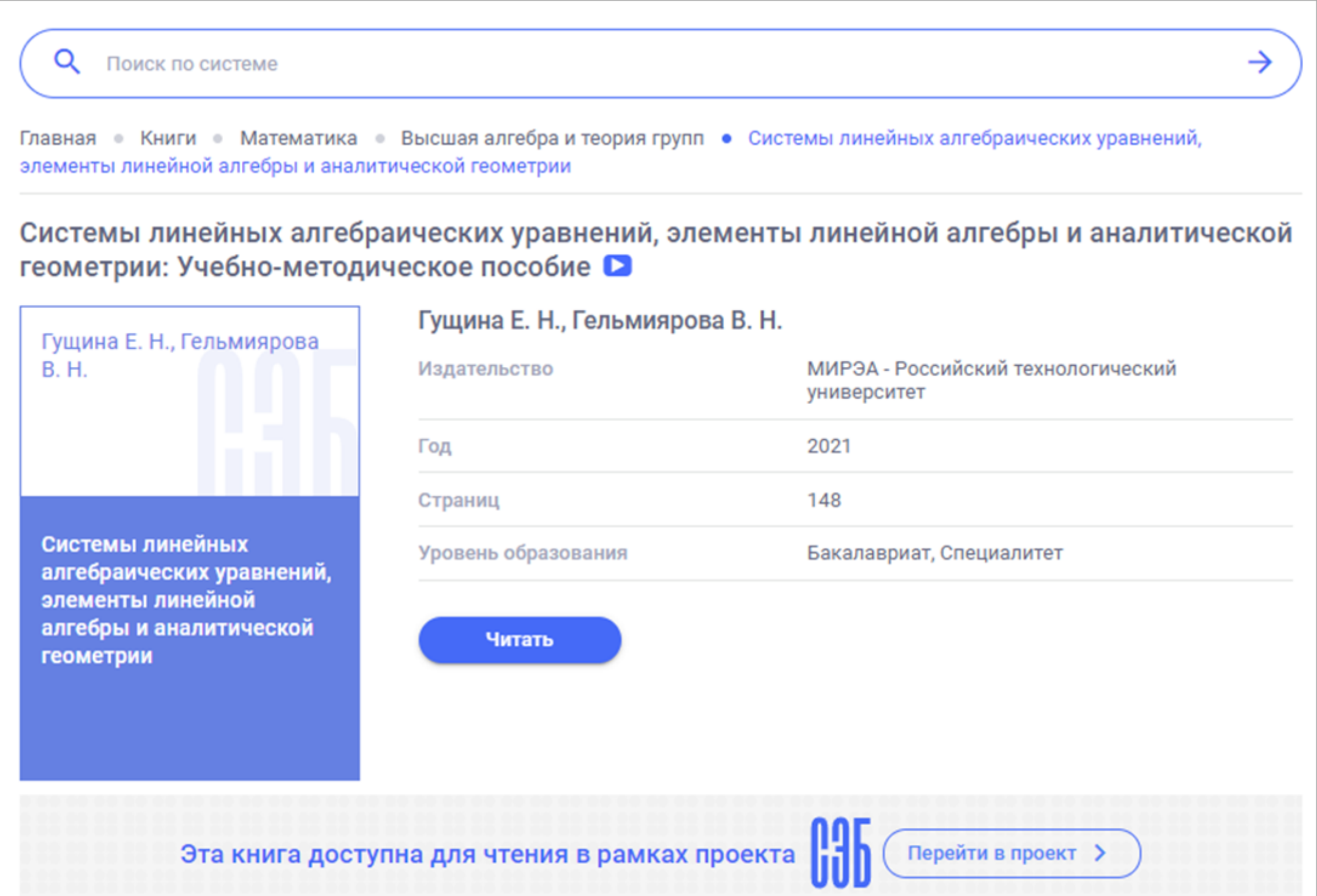

#### Библиографическая запись  $\vee$

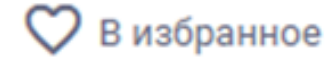

### Предварительный просмотр V

#### Аннотация

В первой главе пособия подробно изложена теория матриц и исследование систем линейных уравнений. Во второй главе подробно рассмотрены основные вопросы векторной алгебры: геометрические векторы; скалярное, векторное и смешанное произведения векторов; расположение прямых на плоскости и в пространстве; расположение плоскости в пространстве; взаимное расположение прямых и плоскостей в пространстве. Так же подробно разобраны решения задач и задач, содержащих параметры. Пособие предназначено для студентов РТУ МИРЭА, институтов ИТ, РТС и ФТИ. Учебно-методическое пособие издается в авторской

Смотреть целиком ∨

На этой же странице Вы сможете добавить найденный источник в «Избранное» (после этого он будет отображаться в соответствующем блоке Вашего личного кабинета), а также, в случае если источник доступен к онлайн-просмотру, перейти к его полнотекстовой версии (посредством нажатия на кнопку «Читать»).

## **Лань. Читалка**

После нажатия на кнопку «Читать» Вы перейдете на страницу «Лань. Читалка». Каждый источник открывается в отдельном окне, поэтому можно читать несколько источников одновременно.

Вверху на темно-синем фоне отображается название источника. Его Вы будете видеть вне зависимости от того, на какой странице источника Вы находитесь.

Далее расположен ряд инструментов, которые делают работу с источником более удобной.

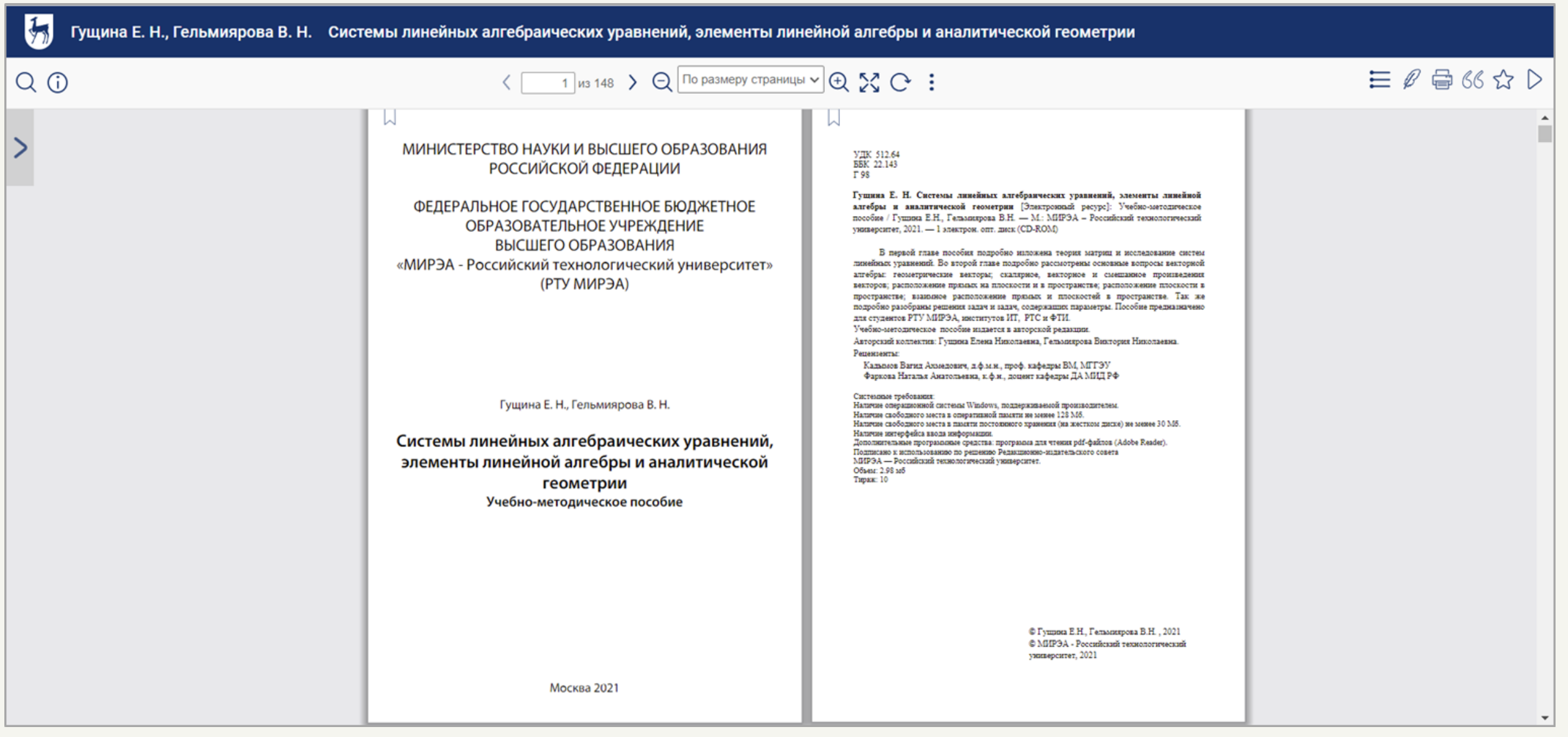

*В левой части* панели инструментов расположены инструменты поиска Q и информации (;)

Нажав на кнопку поиска, Вы сможете выполнить поиск в тексте по слову или по предложению.

После нажатия на кнопку информации Вам откроется окно с видео-инструкцией о работе с текстом.

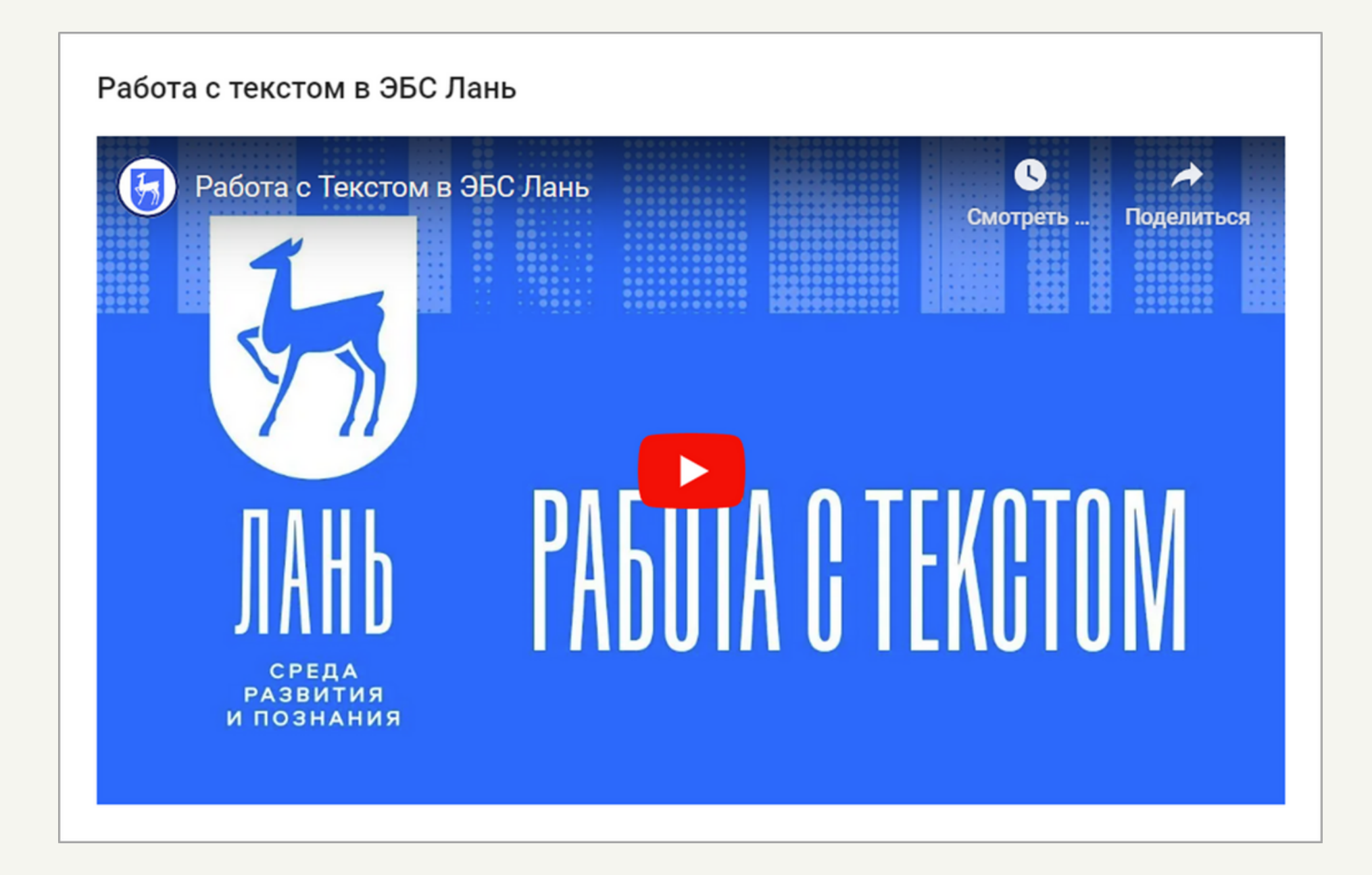

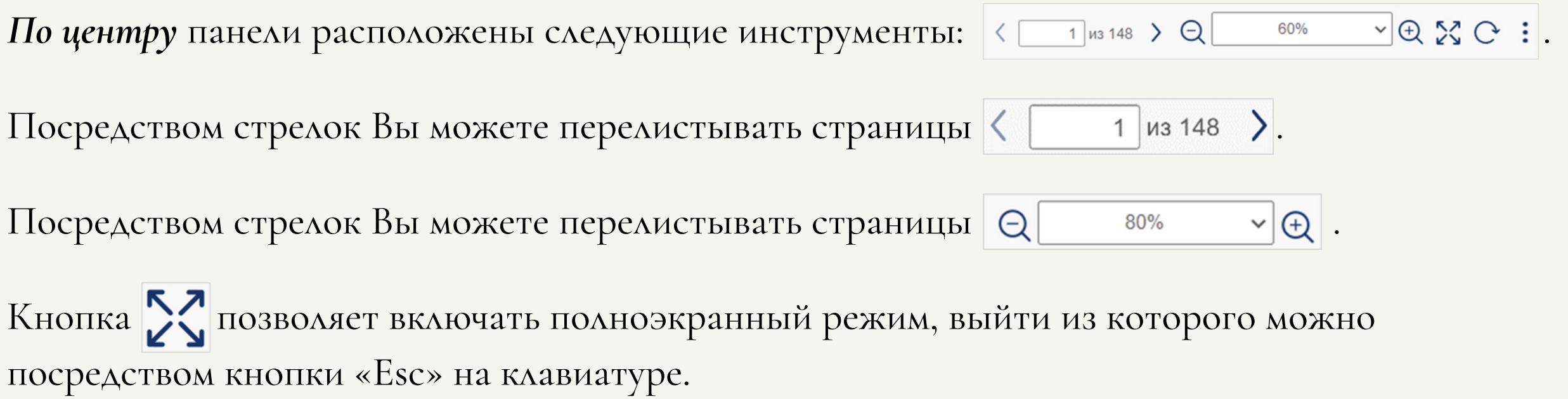

Кнопка **Позволяет поворачивать страницы на 90°**.

А кнопка **Позволяет задавать вид прокрутки страниц (вертикальную**, горизонтальную и др.)

**В правой части** расположены следующие инструменты:  $\equiv \emptyset \equiv \emptyset \Leftrightarrow \emptyset$  >.

После нажатия на кнопку  $\equiv$  открывается оглавление источника. Названия в оглавлении являются ссылками, нажав на которые Вы можете перейти к необходимому параграфу.

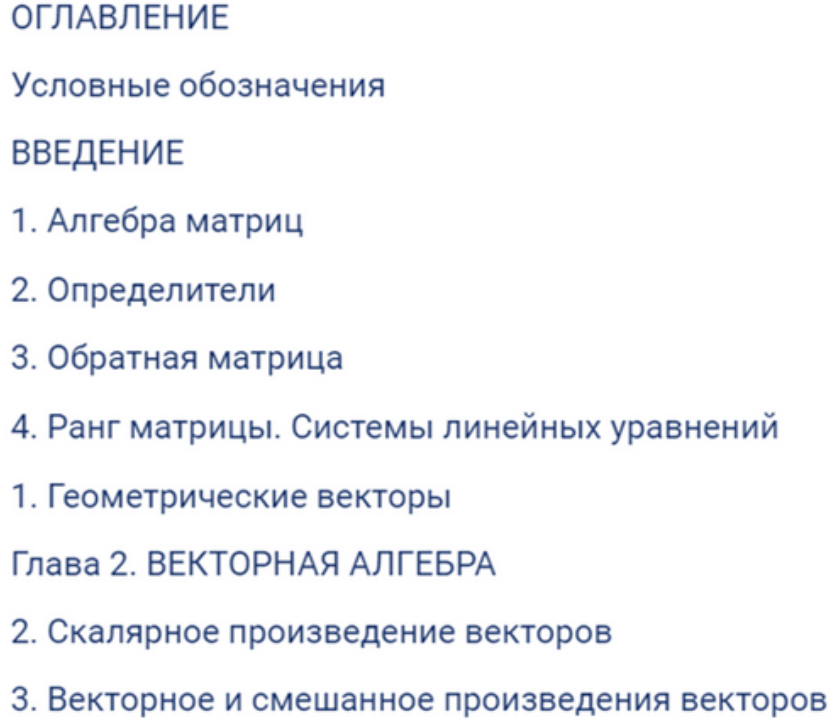

Кнопка Воткрывает библиографическую запись к

После нажатия на кнопку ВВ включится режим цитирования. Этот режим позволяет копировать текст из источника в буфер обмена.

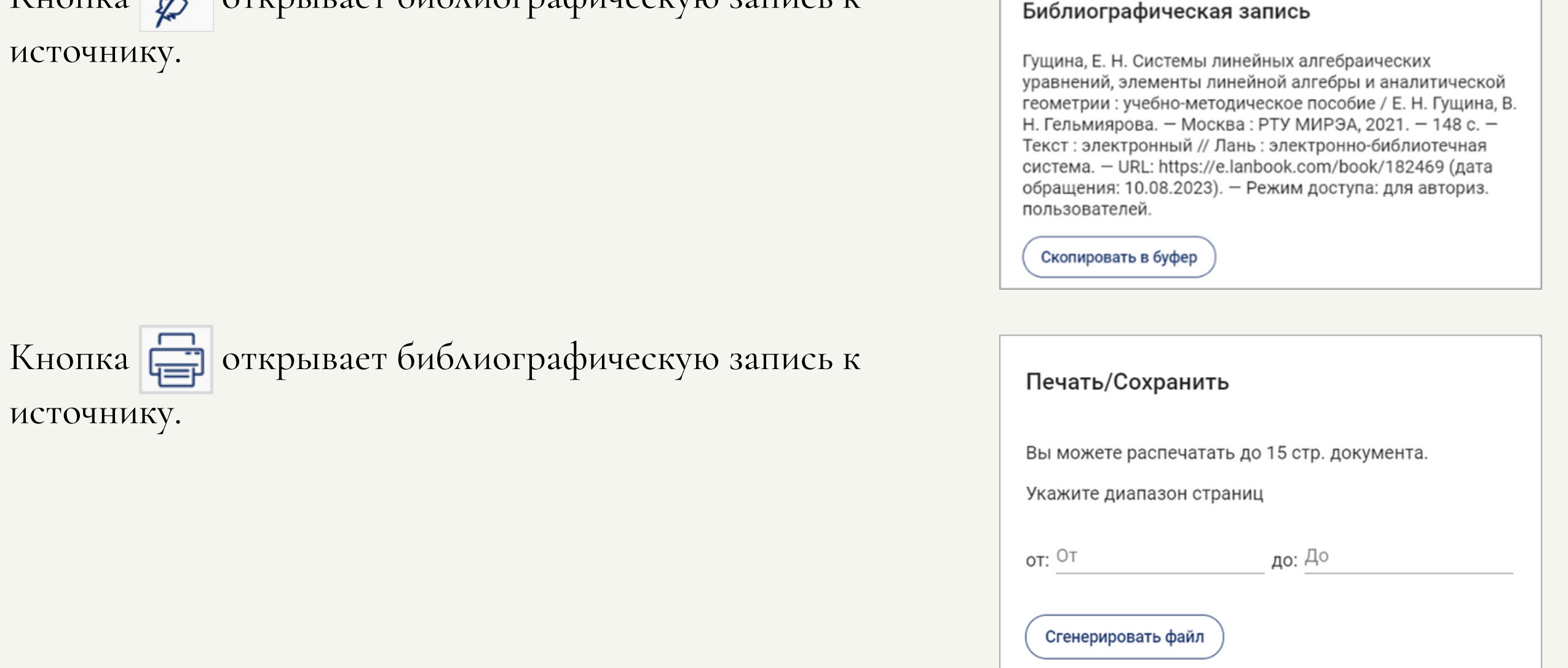

Кнопка  $\sum$  позволяет добавить источник в раздел «Избранное» в Вашем личном кабинете. При этом Вы можете оставить заметку и выбрать папку, в которую сохранится источник.

После нажатия на кнопку  $\triangleright$ , разворачивается окно видео-рекомендаций. В этом окне будут отображаться подобранные нейросетью видео с обучающими роликами на YouTube-канале, подходящими по темам к тому источнику, что Вы просматриваете. Если соответствующие видео подобраны, то на кнопке появится красная точка  $\left|\sum_{i=1}^{\infty}\right|$ 

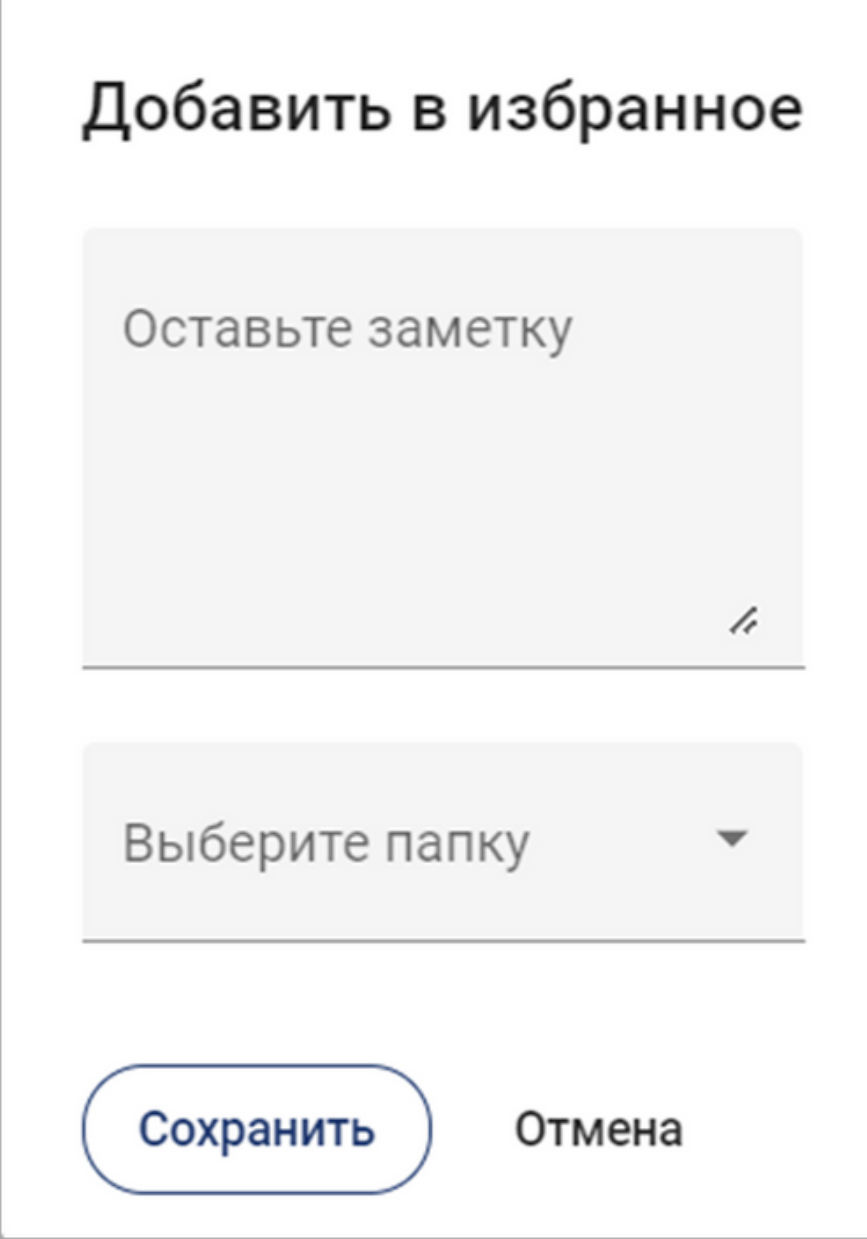

На каждой странице источника в верхнем левом углу Вы можете увидеть значок . Посредством этого значка Вы можете создавать Закладки.

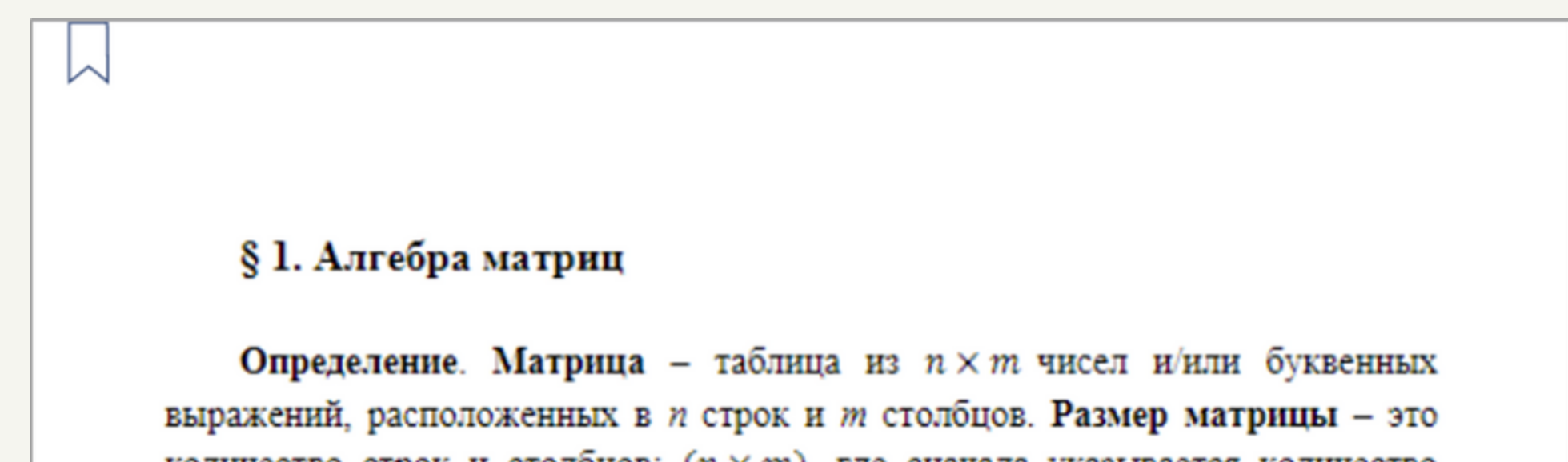

количество строк и столбцов:  $(n \times m)$ , где сначала указывается количество строк п, а затем количество столбцов т.

Созданные закладки будут отображаться в верхнем левом углу страницы. Нажимая на нужную закладку, Вы будете перенаправлены на соответствующую страницу источника.

Создавая закладки, Вы можете давать им названия. Для работы с закладками доступны функции «Редактировать» и «Удалить».

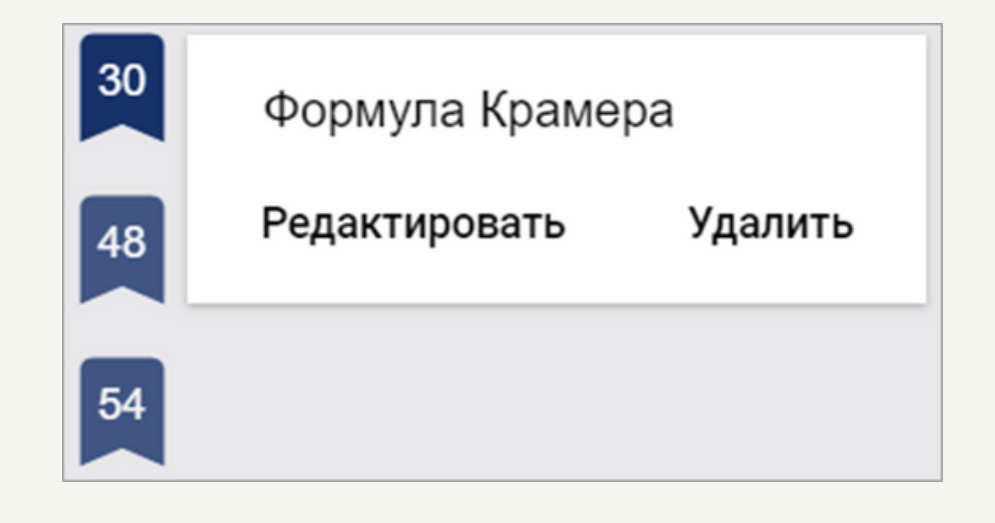

## **Поиск по каталогу**

В верхнем горизонтальном меню системы расположены кнопки «Книги», «Журналы», «ВКР», «Курсы». Нажав на любую из кнопок, Вы перейдёте на страницу с соответствующим ей каталогом.

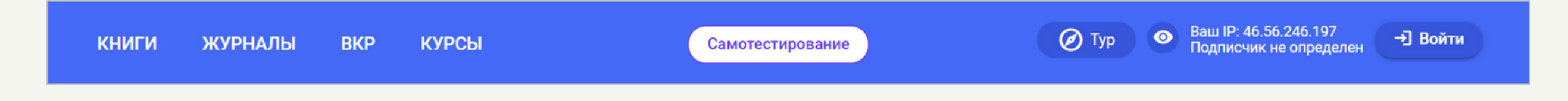

## **Каталог «Книги»**

Перейдя на страницу каталога «Книги», Вы увидите окно поиска и левое боковое меню, содержащее названия разделов каталога.

При выполнении поиска по каталогу Вы можете:

- сужать поиск, задавая первую букву в фамилии автора;
- сортировать источники по новизне, по наименованию, по автору;
- задавать фильтр по уровню образования.

## **Каталог «Журналы»**

В каталоге «Журналы» также существует перечень разделов и их подразделов, по которым можно осуществлять поиск.

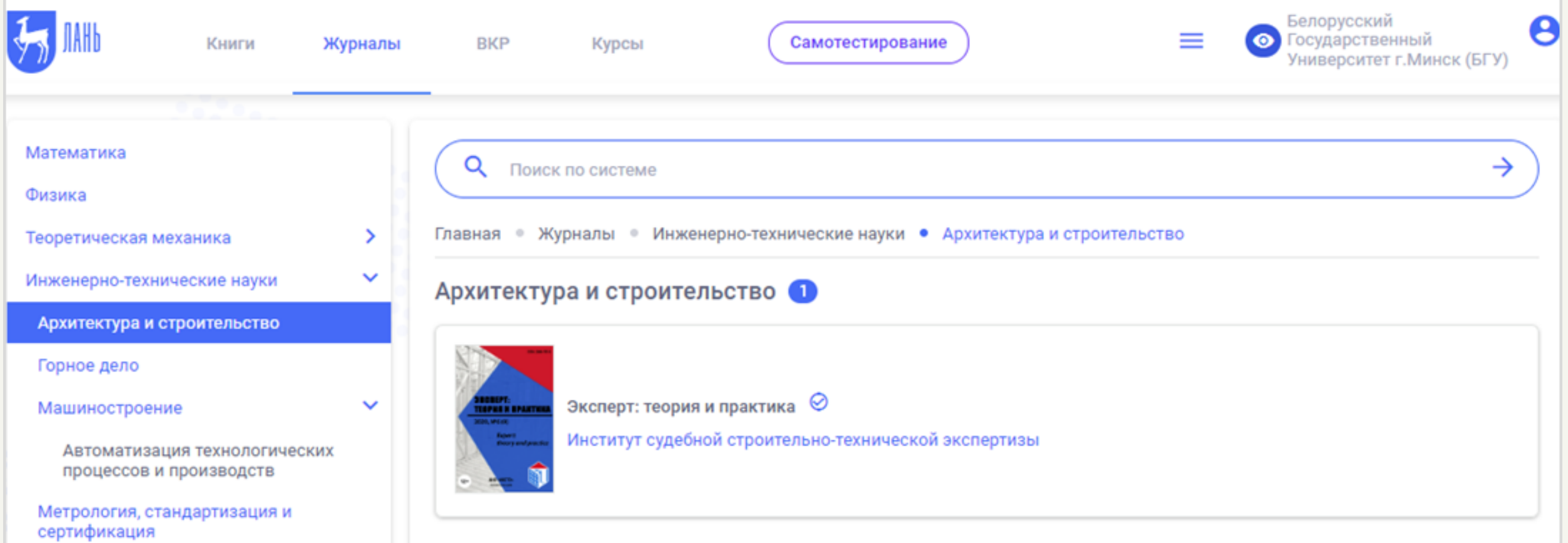

Чтобы осуществить поиск источников по определенному разделу, а не по всему имеющемуся каталогу книг, Вам нужно нажать на название данного раздела в левом боковом меню.

Помимо этого, после нажатия на название раздела развернется список его подразделов. По ним также можно осуществлять поиск источников.

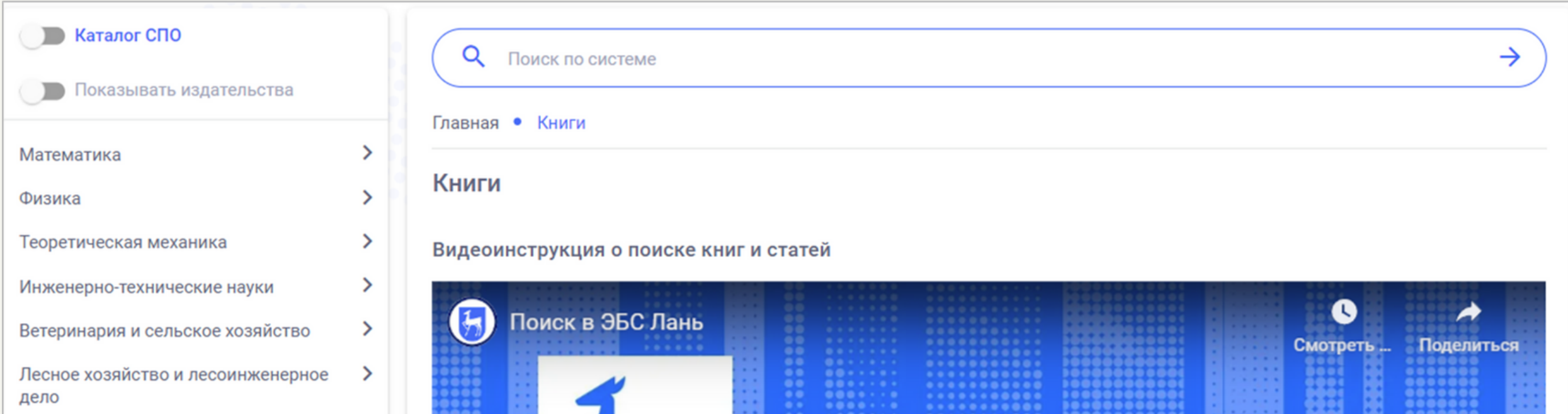

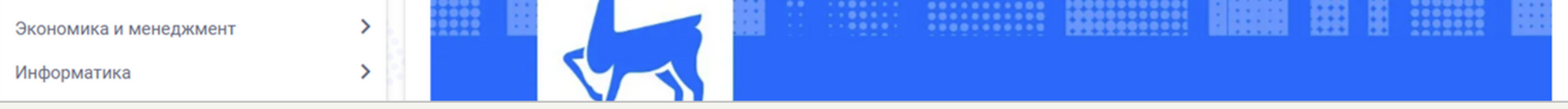

Нажав на любой из найденных журналов, Вы перейдете на страницу, которая содержит его описание и номера выпусков.

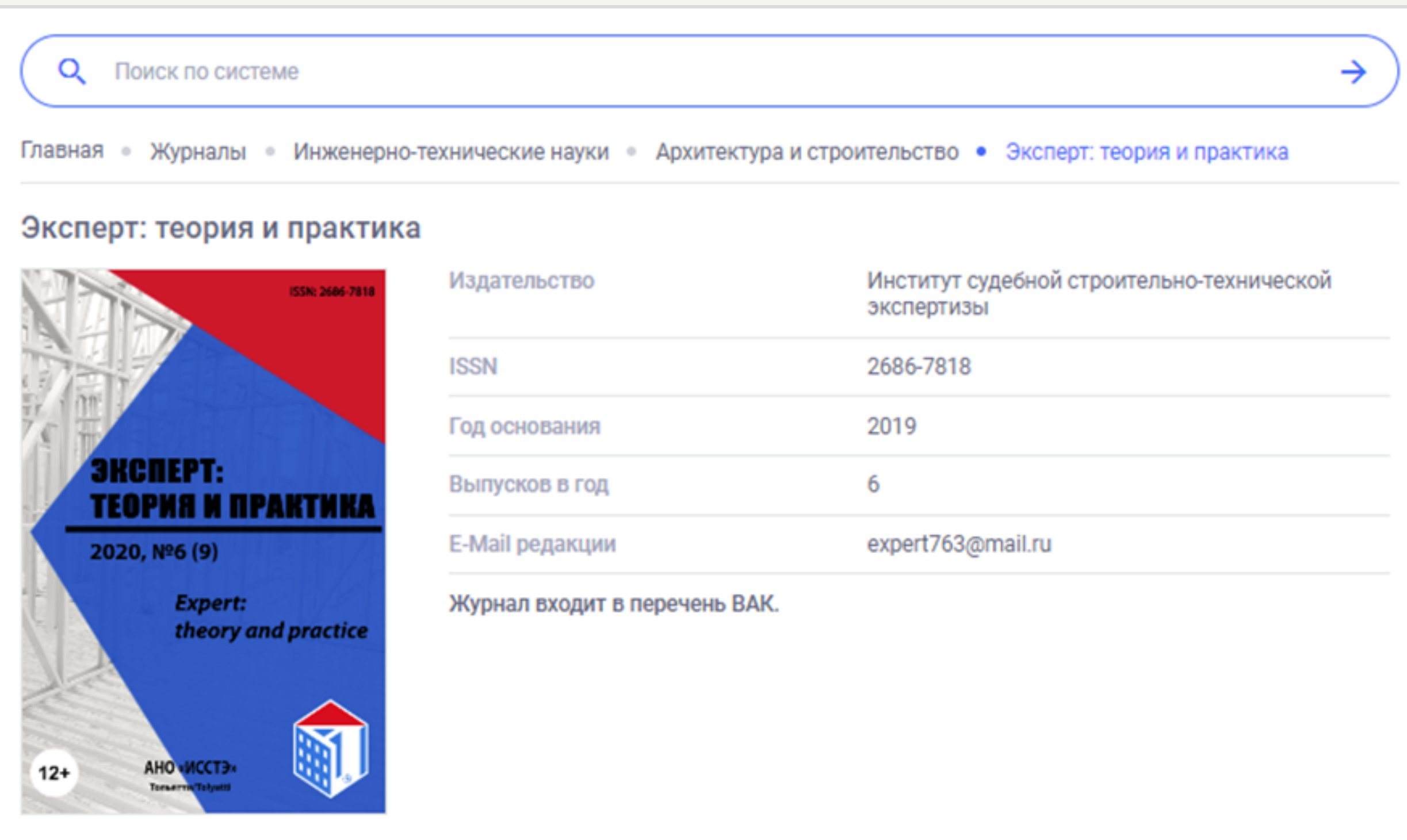

Целью журнала «Эксперт: теория и практика» является поддержка развития науки посредством распространения лучшей российской и зарубежной практики в области:

- архитектуры и строительства;

Смотреть целиком ₩

Редакционная коллегия:

- МУРАШКИН Василий Геннадьевич, главный редактор, кандидат технических наук, доцент, АНО "ИССТЭ", Тольятти
- АНПИЛОВ Сергей Михайлович, заместитель главного редактора, Заслуженный изобретатель РФ, доктор технических наук, советник РААСН, эксперт АНО "ИССТЭ", Тольятти
- СОРОЧАЙКИН Андрей Никонович, заместитель главного редактора, кандидат экономических наук, доктор философских наук,  $\frac{1}{2}$

Смотреть целиком ↓

#### Выпуски журнала

- 2021 год: Nº1, Nº2
- Nº1, Nº2, Nº3, Nº4, Nº5, Nº6 2020 год:

2019 год: №1, №2, №3

После нажатия на ссылку с номером выпуска, откроется страница со списком статей из этого номера.

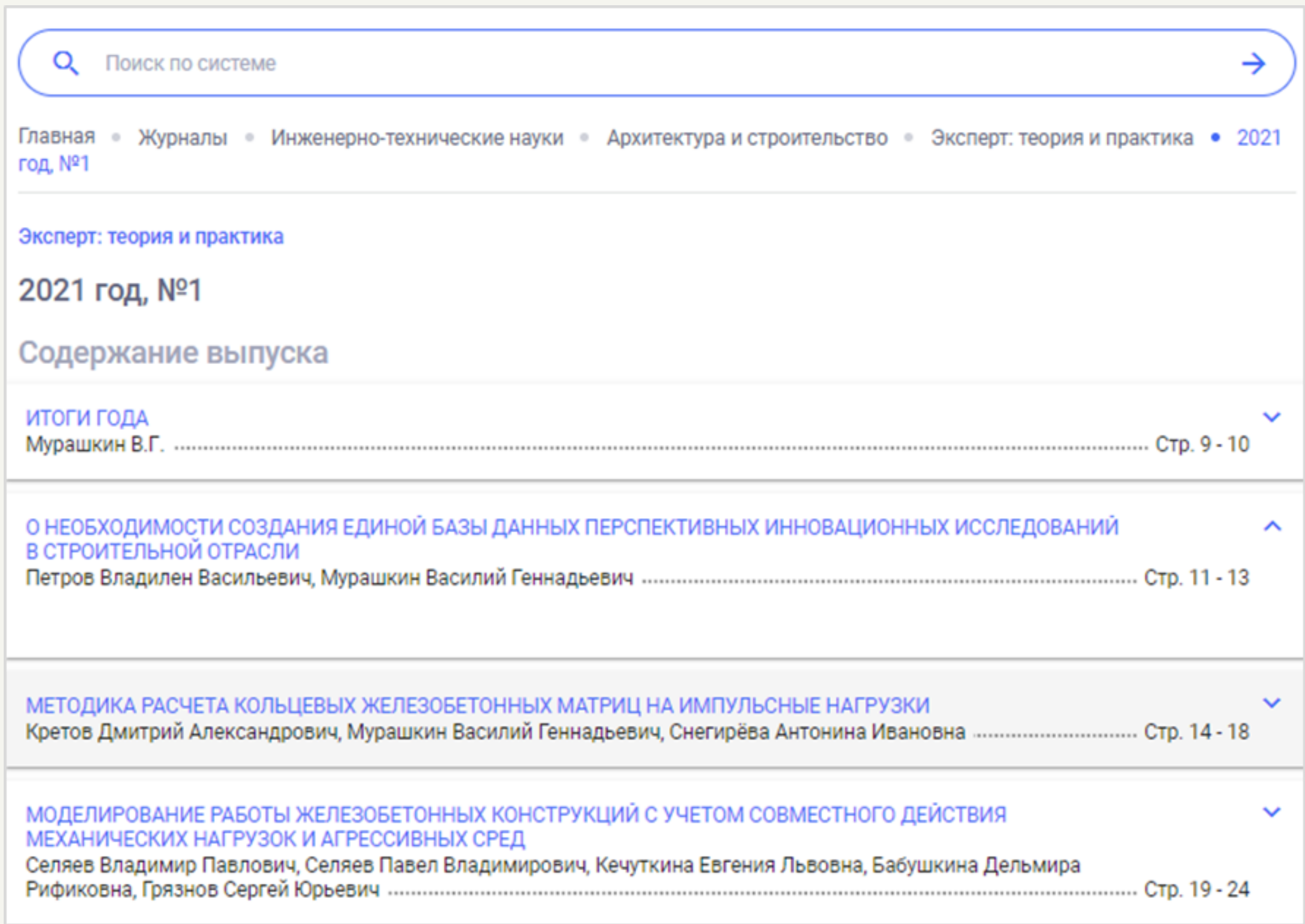

Выбрав нужную статью, Вы можете продолжить работать с ней в «Лань. Читалка».

U

 $\hbox{\ensuremath{\mathsf{Q}}}\xspace$ <br> $\hbox{\ensuremath{\mathsf{O}}}$ 

 $\rightarrow$ 

#### $\left\langle \begin{array}{ccc} \overline{1} & 1 & 1 \\ 0 & 0 & 1 \end{array} \right\rangle$  Q  $\left\langle \begin{array}{ccc} \overline{1} & 0 & 0 & 0 \\ 0 & 0 & 0 & 0 \end{array} \right\rangle$  Q  $\left\langle \begin{array}{ccc} \overline{1} & 0 & 0 \\ 0 & 0 & 0 \end{array} \right\rangle$

## $\mathcal{O}\oplus\mathcal{O}$   $\vartriangle$

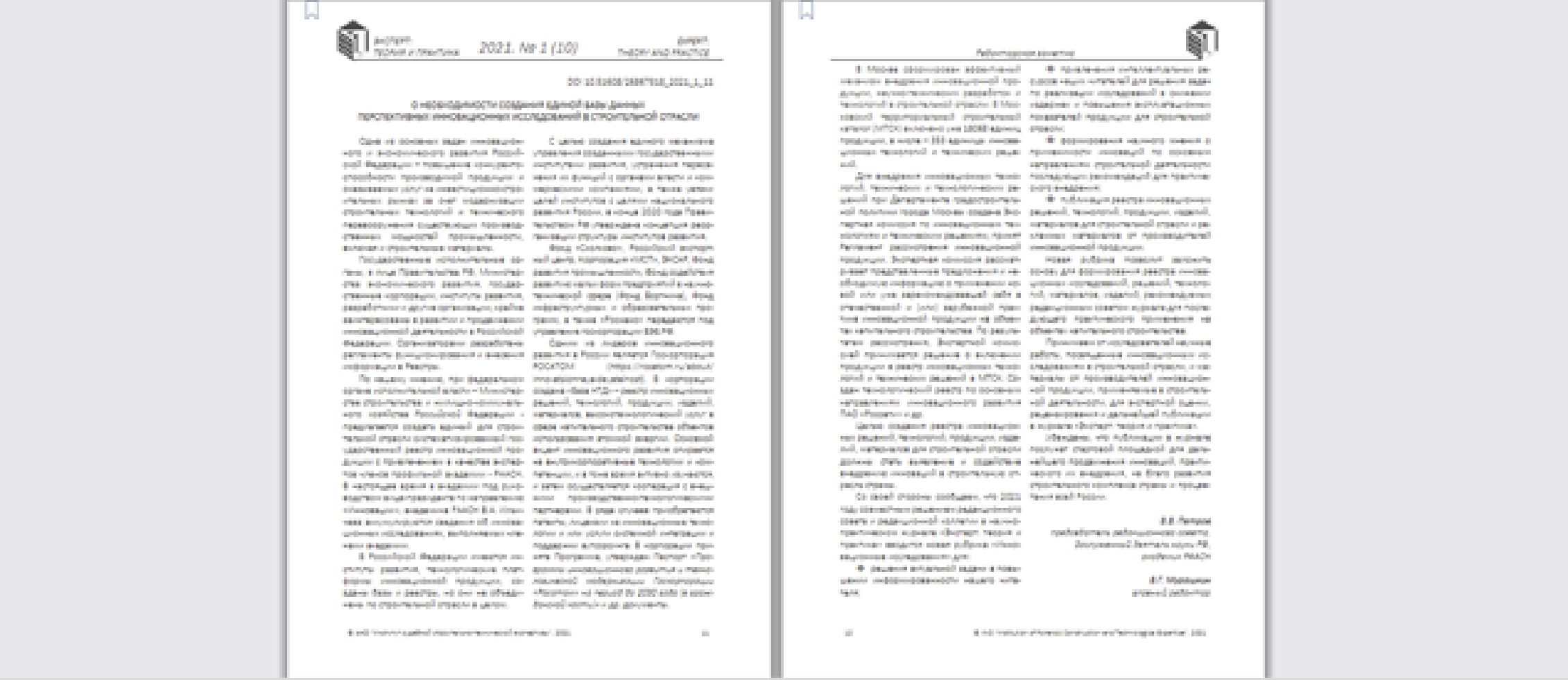

## **Каталог «Журналы»**

Данный каталог содержит выпускные квалификационные работы различных авторов.

Отметим, что чтение многих ВКР будет недоступным. Для получения доступа к ним нужно будет обратиться напрямую в библиотеку организации.

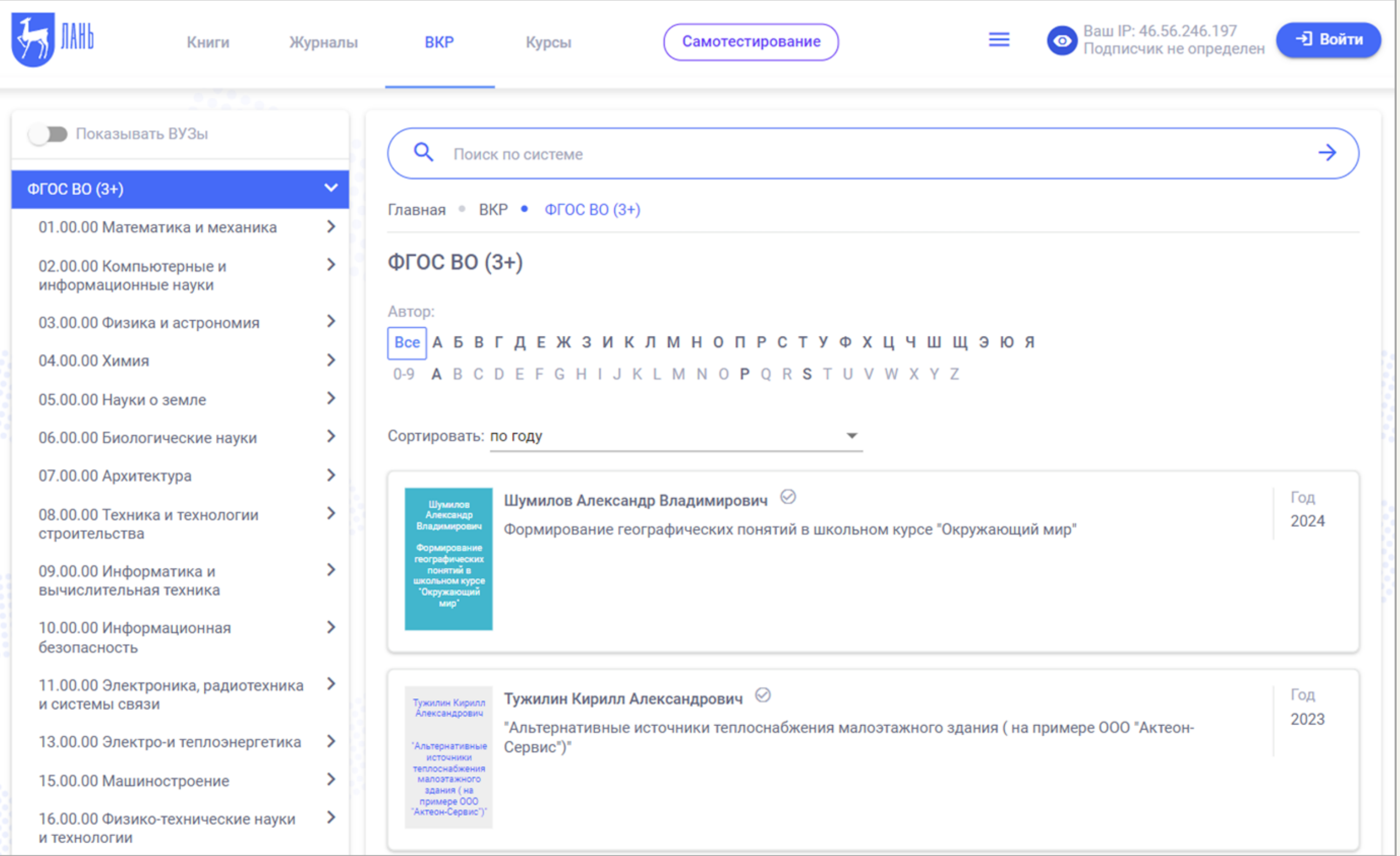

## **Каталог «Курсы»**

В каталоге «Курсы» содержатся различные курсы повышения квалификации для преподавателей и сотрудников библиотек, предоставляемые ЭБС Лань.

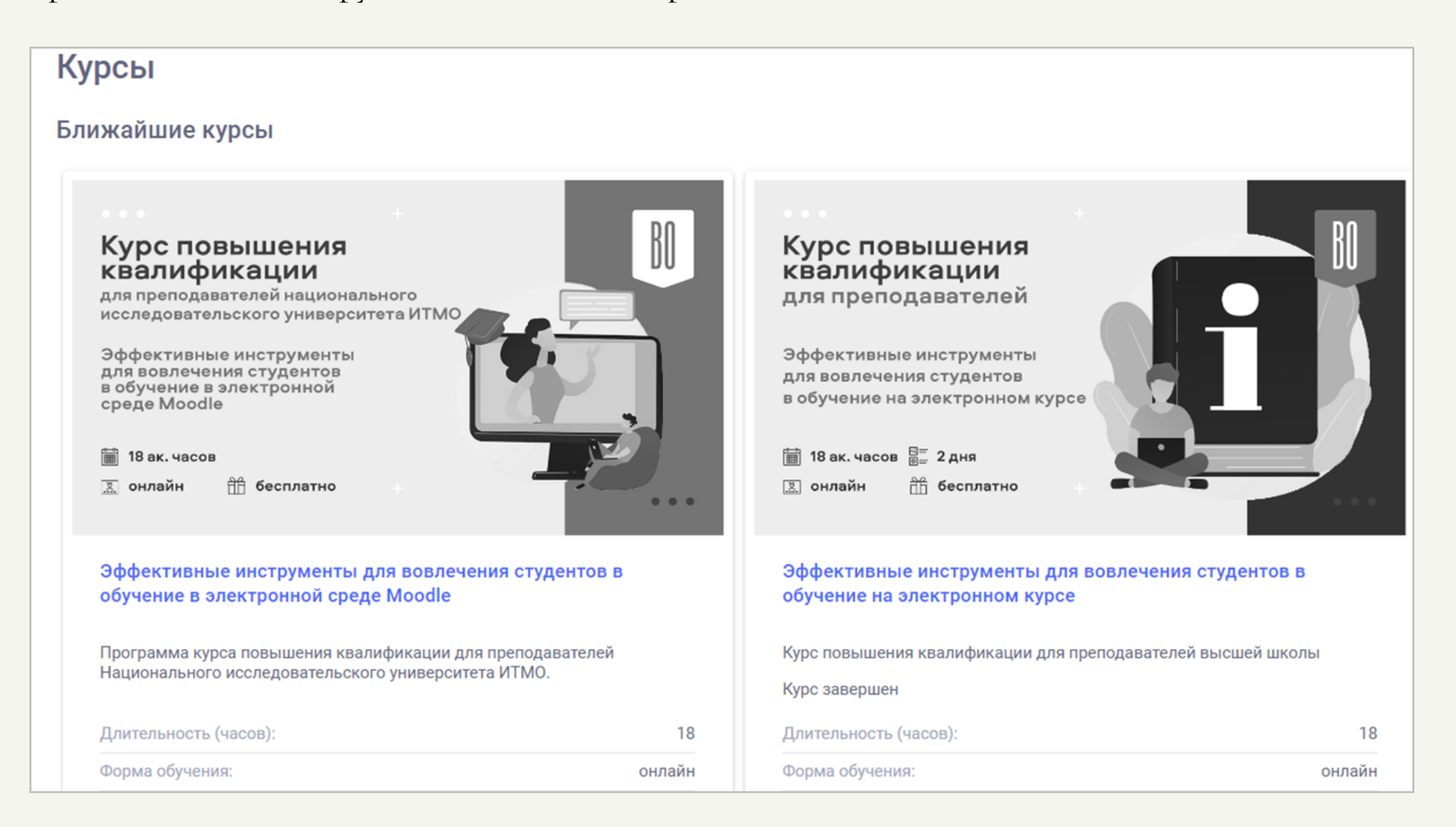

# **Лань. Самотестирование**

В верхнем горизонтальном меню системы также расположена кнопка «Самотестирование».

После нажатия на данную кнопку Вы попадаете на сервис «Лань. Самотестирование». Здесь Вы можете пройти тесты по различным дисциплинам для самопроверки.

Для этого Вам нужно выбрать интересующую Вас область знаний и уровень образования: высшее образование или среднее профессиональное образование.

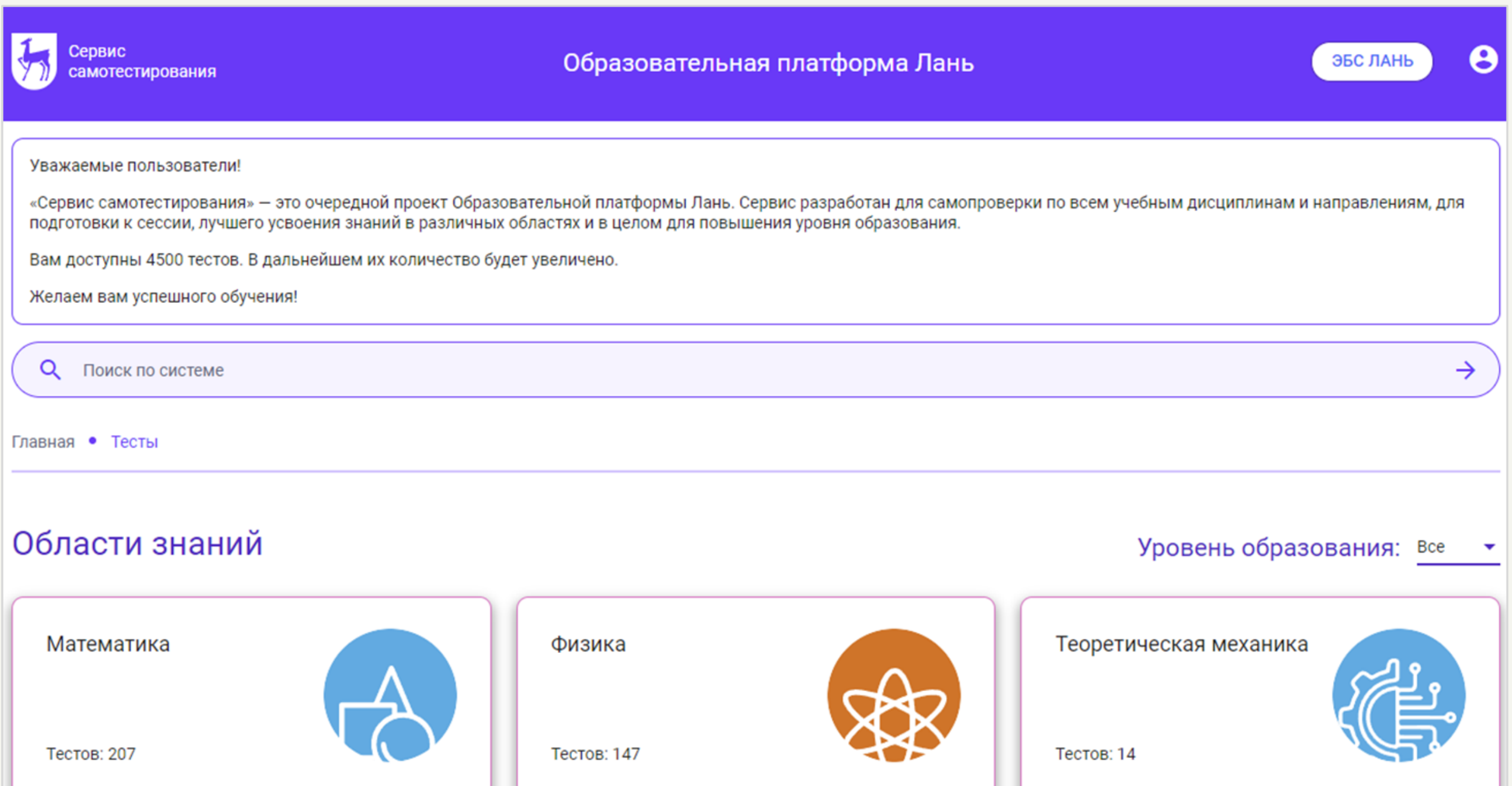

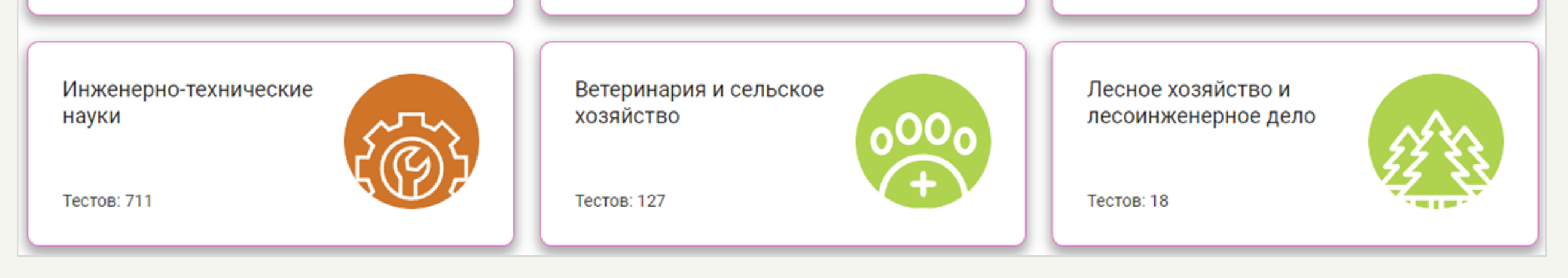

# **Ссылки на обучающий материал**

Для более подробного изучения материала о том, как работать ЭБС Лань, Вы можете воспользоваться видео-уроками на YouTube-канале [https://www.youtube.com/@ebslan.](https://www.youtube.com/@ebslan)